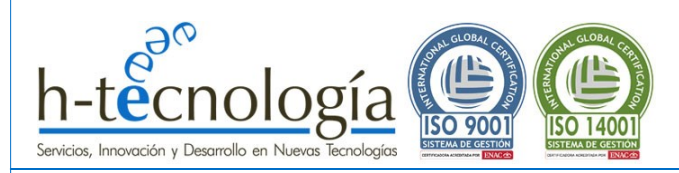

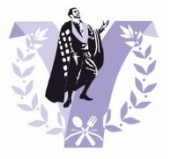

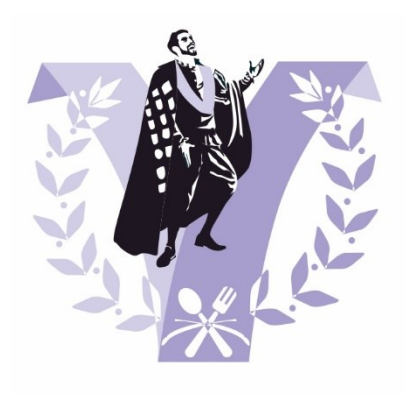

**Aplicación Web** 

# **CERTUNAS**

# Manual de CERTAMEN CON JURADO PROFESIONAL 1.0

Sistema de votaciones online para certámenes

[www.micertamen.es](http://www.micertamen.es/)

Autor: David Artigas Campos CEO de h-tecnología Fecha: 13 de marzo de 2024

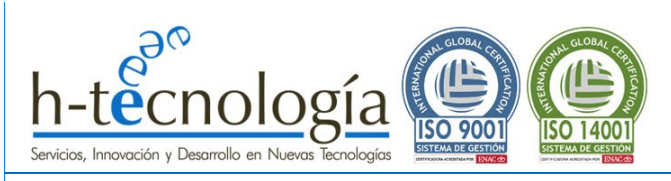

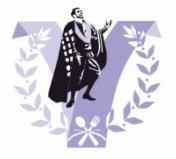

# **CONTENIDO**

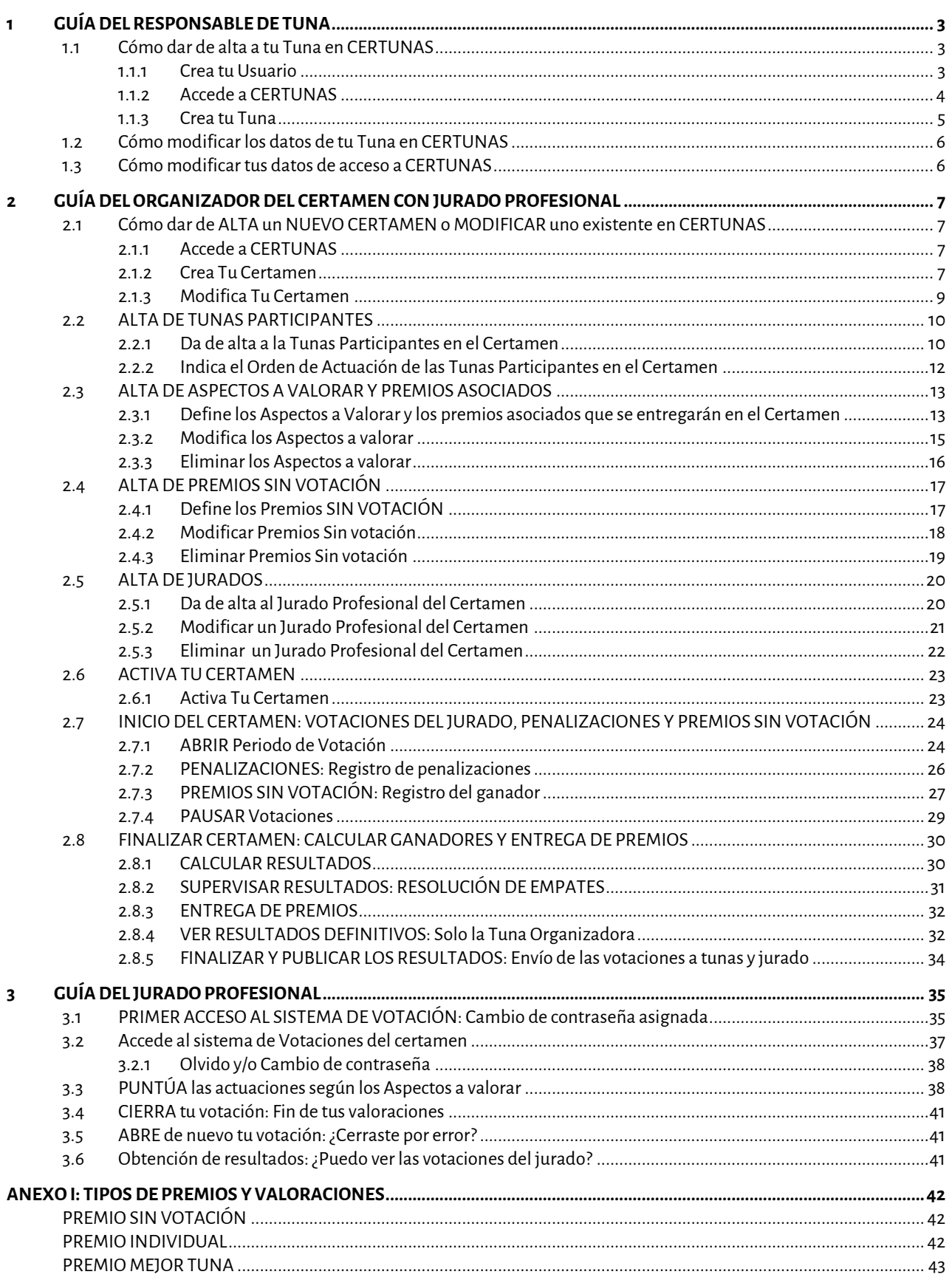

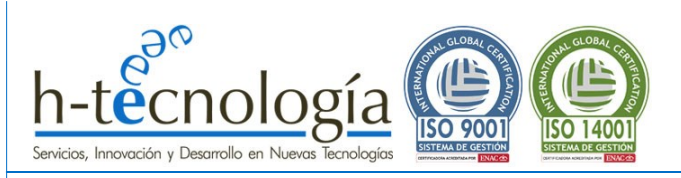

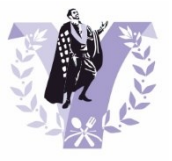

# <span id="page-2-0"></span>**1 GUÍA DEL RESPONSABLE DE TUNA**

Como RESPONSABLE DE TUNA, en CERTUNAS podrás:

- Dar de alta a tu tuna en el sistema.
- Crear y organizar un Certamen de tunas completo.

Debes tener en cuenta, que solo se admite un responsable por cada tuna, por tanto, si tu tuna ya existe en el sistema, contacta con el responsable y actualiza tus datos.

Si tu tuna no existe en el sistema, puedes darla de alta en CERTUNAS y a partir de ese momento, serás el responsable de la tuna.

#### <span id="page-2-2"></span><span id="page-2-1"></span>**1.1 Cómo dar de alta a tu Tuna en CERTUNAS**

#### **1.1.1 Crea tu Usuario**

*Si ya dispones de un usuario en CERTUNAS, puedes continuar en el siguiente paso "[1.1.2. Accede a CERTUNAS](#page-3-0)". En caso contrario, debes crear tu usuario siguiendo los pasos indicados a continuación.*

Accede a la URL de CERTUNAS: <https://micertamen.es/certunas>

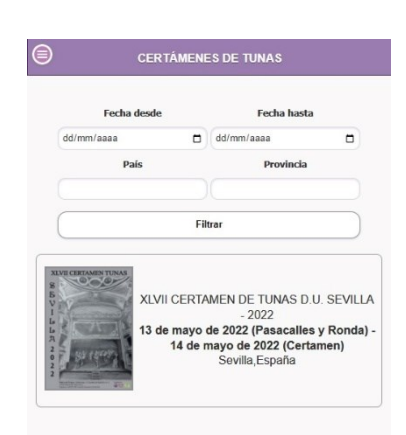

Pulsa en el menú y selecciona la opción del menú "*Registrarse en el sistema*" para darte de alta:

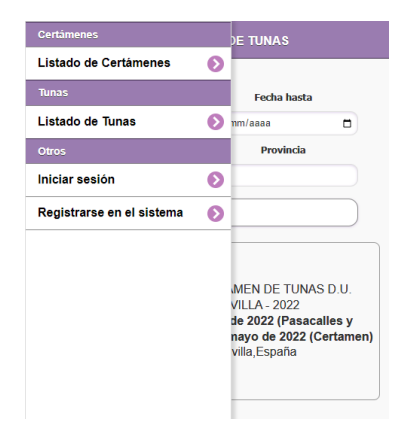

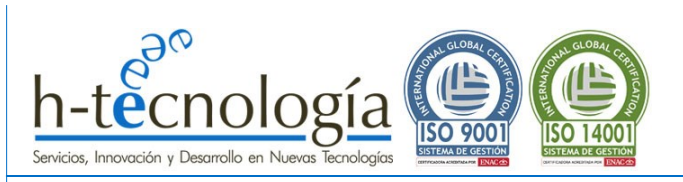

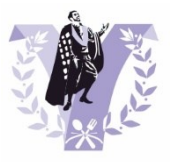

Completa los datos del formulario y pulsa "*Aceptar*":

- Email: Tu correo electrónico será tu nombre de usuario para poder acceder al sistema. Debe ser un correo electrónico válido, ya que se utiliza en diversas partes del sistema.
- Nombre
- Apodo
- Password: Debes elegir una contraseña segura. Debe tener al menos 8 caracteres, al menos 1 letra mayúscula, al menos 1 número.

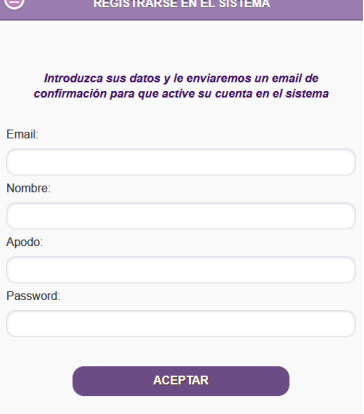

**IMPORTANTE: VALIDA TU USUARIO POR CORREO ELECTRÓNICO:**

**Una vez completo el formulario, le enviaremos un email de confirmación al correo electrónico para que pueda activar su cuenta en CERTUNAS. En dicho correo electrónico, encontrará un enlace para validar su correo electrónico. A partir de ese momento, ya podrá acceder al CERTUNAS.**

**Por favor, si no lo recibe, revise la carpeta de "***SPAM***" o "***Correo no deseado***". En caso de no haberlo recibido, contacte con nosotros a través del siguiente enlace e indíquenos sus datos[: https://micertamen.es/contacto](https://micertamen.es/contacto)**

Una vez validado el correo electrónico, verá una pantalla similar a la siguiente, confirmando que su usuario ya está activo en el sistema:

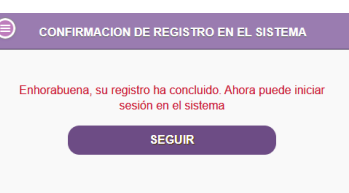

#### <span id="page-3-0"></span>**1.1.2 Accede a CERTUNAS**

Accede a la URL de CERTUNAS: <https://micertamen.es/certunas>

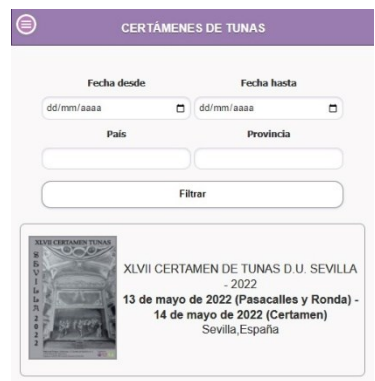

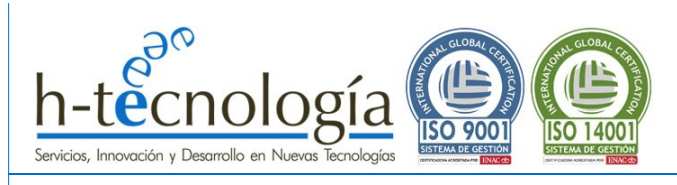

**College** 

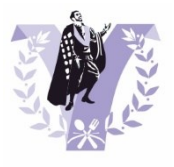

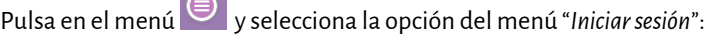

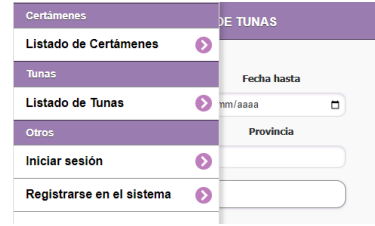

**CERTÁMENES DE TUNAS** 

**INICIAR SESIÓ** ¿Olvidó su contraseña?

ca su clave y usuario nara iniciar sesiól

 $\leftarrow$ 

 $\overline{I}$ Emai

Password

Para iniciar sesión en el sistema, pulsa en la opción del menú "*Iniciar sesión*" e introduce tu correo electrónico y contraseña de acceso:

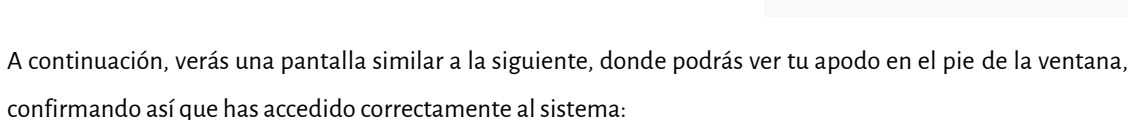

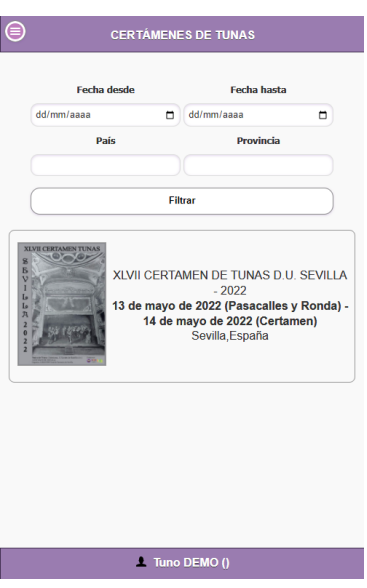

# <span id="page-4-0"></span>**1.1.3 Crea tu Tuna**

Para crear tu Tuna, pulsa en el menú  $\textcircled{\textcircled{\small{}}\mathsf{S}}$  y selecciona la opción del menú "*Registrar Tuna*".

Listado de Certámenes  $\bullet$ Mis Certámentes  $\overline{\bullet}$ Fecha Listado de Tunas  $\bullet$ **Registrar Tuna**  $\bullet$ Cerrar Sesión  $\bullet$ 

Esta opción solo está disponible si no has creado previamente antes una tuna asociada a tu usuario (en cuyo caso, podrás acceder a modificar los datos de tu tuna).

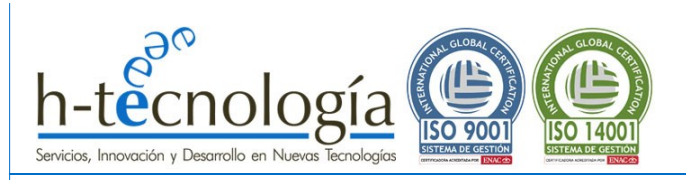

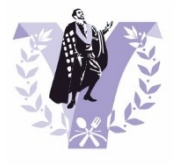

Completa los datos del formulario de Tu Tuna, que son los siguientes:

- Tuna: Nombre completo de tu Tuna (por ejemplo, "*Tuna de Ingenieros de Sevilla"*).
- Nombre Corto: Este nombre es el utilizado en los desplegables de la aplicación para la votación (por ejemplo, "*Ingenieros Sevilla"*).
- País.
- Ciudad.
- Escudo: Imagen del escudo. Se utiliza, por ejemplo, en el listado de Tunas en la página web <https://micertamen.es/tunas>
- Color 1 y Color 2: Se trata del color de la beca de cada tuna. Aquellos que tengan un único color, deben poner el mismo en ambos campos. Se utiliza, por ejemplo, en el listado de Tunas en la página web <https://micertamen.es/tunas>
- Observaciones: En este campo se permite incluir más información, por ejemplo, la página web, etc…

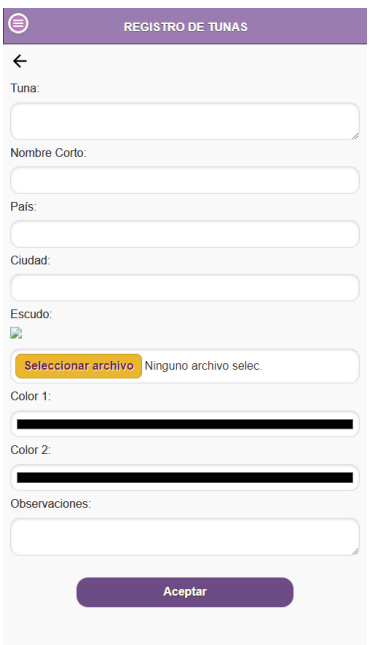

#### <span id="page-5-0"></span>**1.2 Cómo modificar los datos de tu Tuna en CERTUNAS**

Accede a CERTUNAS con tu usuario y contraseña.

Para modificar los datos de tu Tuna, pulsa en el menú y selecciona la opción de menú "*Mi Tuna*". Esta opción solo está disponible si la has creado previamente.

Modifica la información que quieras actualizar y pulsa "*Aceptar*".

### <span id="page-5-1"></span>**1.3 Cómo modificar tus datos de acceso a CERTUNAS**

Accede a CERTUNAS con tu usuario y contraseña.

Para modificar los datos de tu Tuna, pulsa en el menú y selecciona la opción de menú "*Mis datos*". Modifica la información que quieras actualizar y pulsa "*Aceptar*".

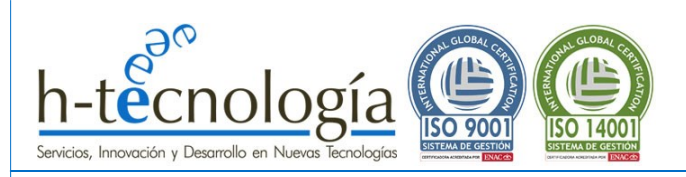

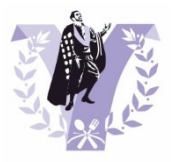

# <span id="page-6-0"></span>**2 GUÍA DEL ORGANIZADOR DEL CERTAMENCON JURADO PROFESIONAL**

En este apartado te explicamos cómo podrás crear y organizar un certamen de tunas de forma gratuita en CERTUNAS.

Debes tener en cuenta que para poder crear y organizar un certamen, debes ser Responsable de una Tuna dada de alta en el sistema. Para más información sobre cómo crear tu usuario y tu tuna en CERTUNAS, consulta la **GUÏA DEL RESPONSABLE DE TUNA***.*

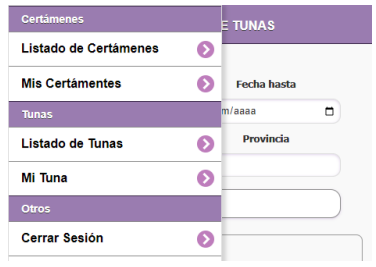

# <span id="page-6-2"></span><span id="page-6-1"></span>**2.1 Cómo dar de ALTAun NUEVO CERTAMENo MODIFICAR uno existente en CERTUNAS**

#### **2.1.1 Accede a CERTUNAS**

Accede a la URL de CERTUNAS: <https://micertamen.es/certunas>

Pulsa en el menú y selecciona la opción del menú "*Iniciar sesión*":

Introduce tu correo electrónico y contraseña de acceso:

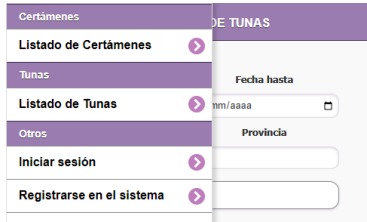

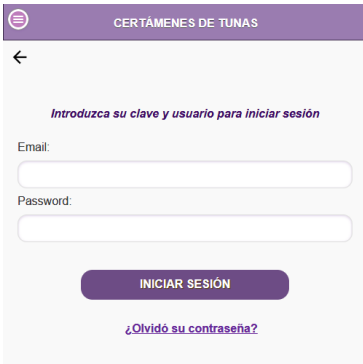

#### <span id="page-6-3"></span>**2.1.2 Crea Tu Certamen**

Para crear un nuevo Certamen de Tunas, pulsa en la opción de menú "*Mis Certámenes*".

A continuación, se mostrará un listado de los certámenes que hayas organizado previamente y podrás pulsar el botón "*REGISTRAR CERTAMEN*" para crear tu nuevo Certamen:

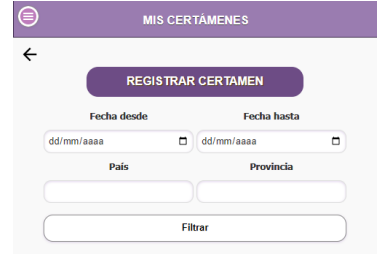

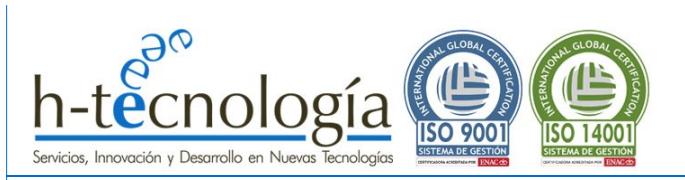

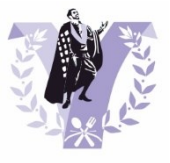

Completa el formulario con los datos básicos del certamen:

- Certamen: Nombre del certamen (por ejemplo, *XXV Certamen de Tunas Ciudad de Sevilla*)
- Fecha inicio y Fecha fin: Día de inicio y fin del certamen.
- Fecha fin: Día final del certamen
- Fechas Certamen: Campo de texto donde se puede detallar información sobre las fechas del certamen. Por ejemplo "*13 de mayo de 2022 (Pasacalles y Ronda) - 14 de mayo de 2022 (Certamen)*".
- País
- Provincia
- Localidad
- Observaciones: Campo que permite ampliar aún más la información básica del certamen. Por ejemplo "*Pasacalles y Ronda: 13 de mayo. C/San Jacinto, desde el Altozano hasta la puerta del Distrito de Triana. Certamen: 14 de mayo. Teatro de Triana*".

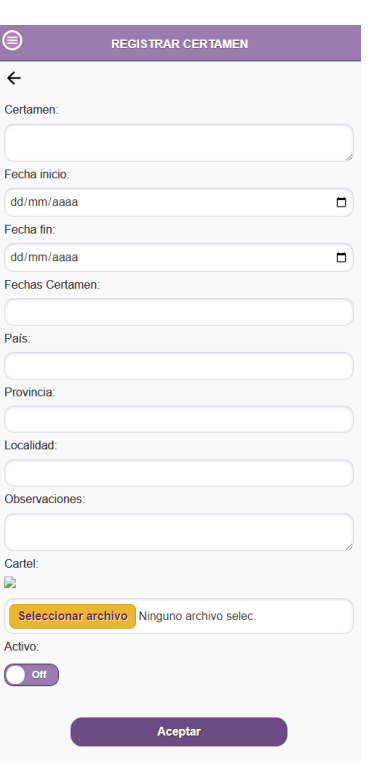

- Cartel: Se permite subir un archivo con el cartel del certamen. Esta imagen es utilizada en diferentes listados, tanto de la web [https://micertamen.es](https://micertamen.es/) como de la aplicación <https://micertamen.es/certunas>
- ACTIVO: **Por defecto, el certamen NO está activo**. Esto significa que NO estará visible para el público hasta que el organizador lo decida. De esta forma, podrá crear todos los premios del certamen y dar de alta a todas las tunas participantes y cuando considere que la información esté completa, podrá ACTIVAR el certamen y hacerlo visible para el resto de usuarios.

Una vez dado de alta, se mostrará una pantalla con todos los datos básicos del certamen creado.

Además, desde esta pantalla, se tiene acceso a la gestión completa del certamen. Ten en cuenta, que en función de la fase en que se encuentre el certamen, podrás realizar algunas tareas u otras.

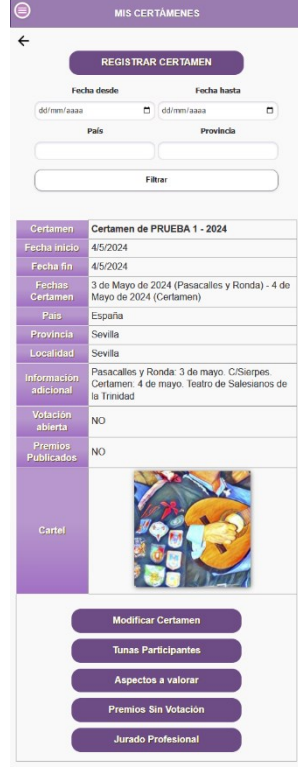

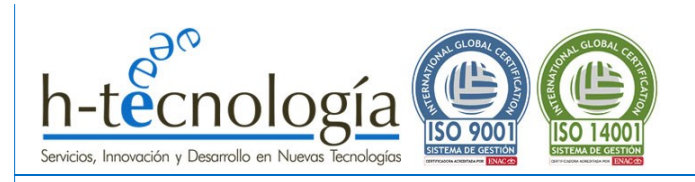

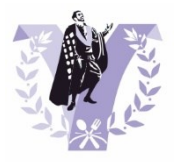

### <span id="page-8-0"></span>**2.1.3 Modifica Tu Certamen**

Para modificar un Certamen de Tunas existente organizado por ti, pulsa en la opción de menú "*Mis Certámenes*".

A continuación, se mostrará un listado de los certámenes que hayas organizado previamente. y podrás pulsar el botón "*Modificar Certamen*" para cambiar los datos básicos de tu Certamen.

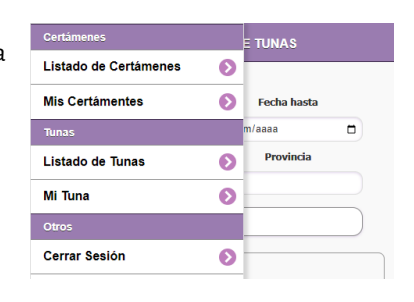

.<br>MIS CERTÁMENI

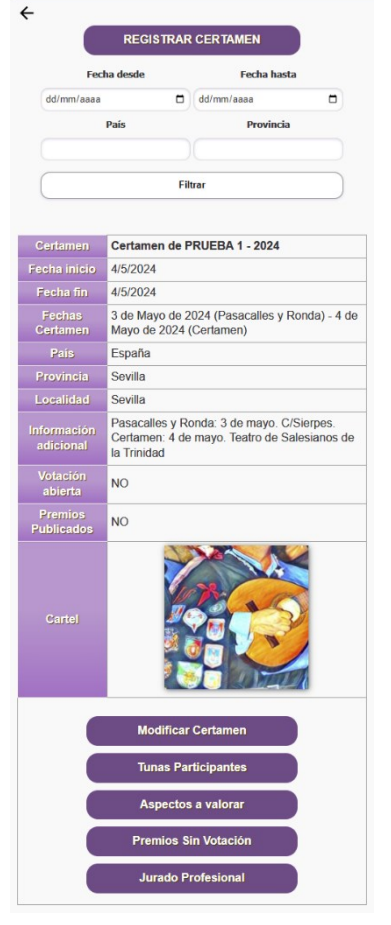

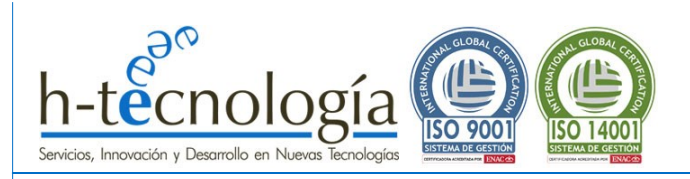

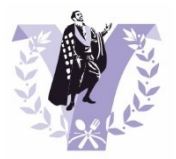

# <span id="page-9-1"></span><span id="page-9-0"></span>**2.2 ALTA DE TUNAS PARTICIPANTES**

# **2.2.1 Da de alta a la Tunas Participantes en el Certamen**

Para dar de alta a las tunas participantes en el sistema, pulsa en la opción de menú "*Mis Certámenes*" y pulsa en el botón "*Tunas Participantes*" de tu certamen.

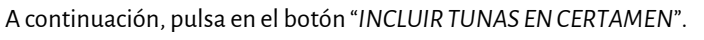

Se mostrará una pantalla con el listado de tunas dadas de alta en CERTUNAS.

También podrás hacer una búsqueda específica.

Ve recorriendo la lista y pulsando en el botón "*Incluir Tuna*" para incluir esa tuna en tu Certamen.

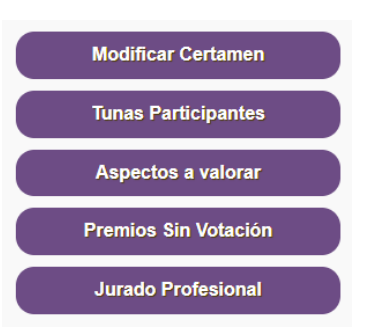

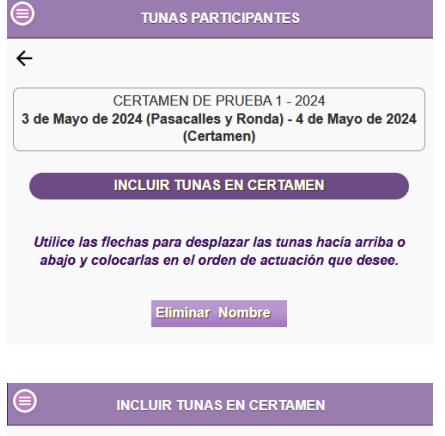

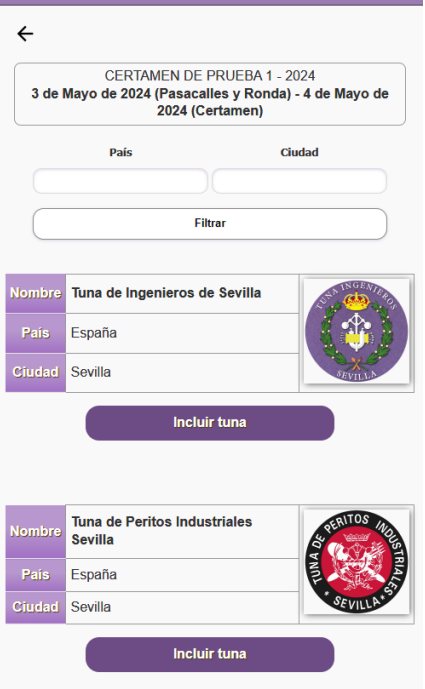

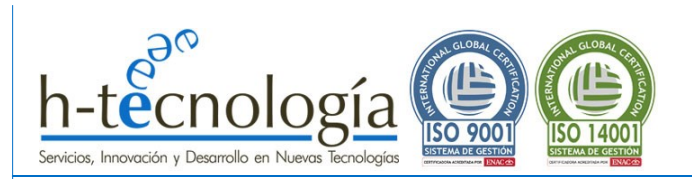

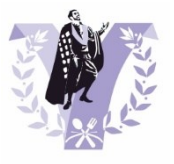

El sistema te pedirá confirmación: Pulsa "*Aceptar*" para incluir la tuna en el certamen y se mostrará un mensaje confirmando el alta de la tuna (pulsa "Seguir" para continuar añadiendo nuevas tunas participantes al certamen).

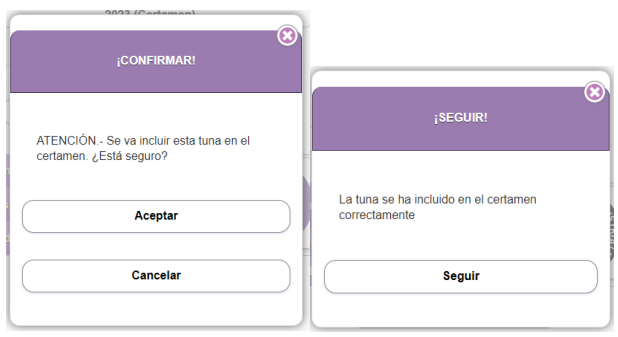

Se mostrará un listado con las tunas participantes dadas de alta en el certamen. Desde este listado se permite:

- Incluir nuevas tunas en el certamen: Pulsa en el botón "*INCLUIR TUNAS EN CERTAMEN*"
- Eliminar tunas del certamen: Pulsa en la cruz **X** que hay junto a la tuna que desees eliminar.
- Indicar el Orden de actuación de las tunas participantes: Ver punto siguiente de este manual.

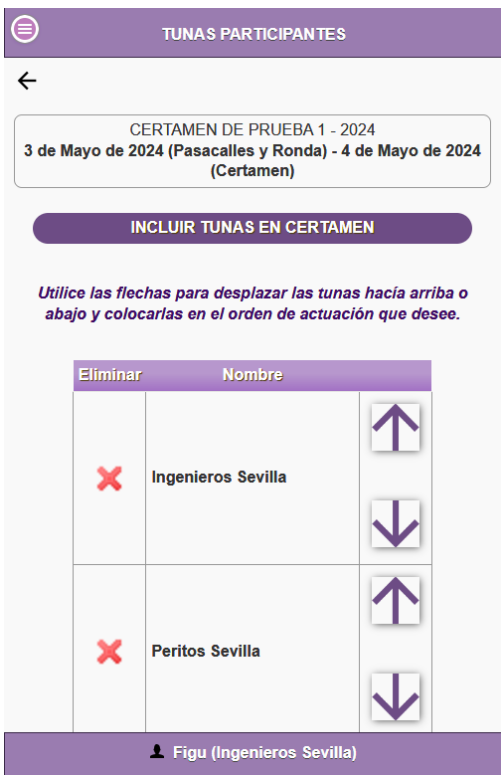

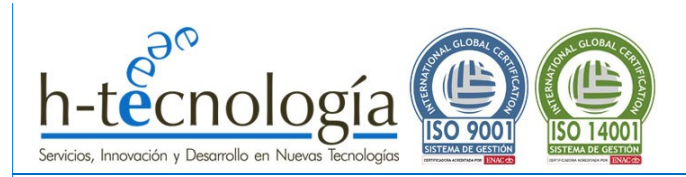

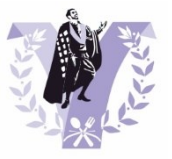

#### <span id="page-11-0"></span>**2.2.2 Indica el Orden de Actuación de las Tunas Participantes en el Certamen**

**IMPORTANTE: Se recomienda ordenar las tunas según el orden de actuación previsto (aunque no es obligatorio), ya que el sistema CERTUNAS está pensado para ir valorando las actuaciones a medida que se producen, de forma que, al finalizar la última actuación, se puedan obtener los resultados del concurso inmediatamente.**

Para indicar el ORDEN DE ACTUACIÓN de las tunas participantes, pulsa en la opción de menú "*Mis Certámenes*" y pulsa en el botón "*Tunas Participantes*" de tu certamen.

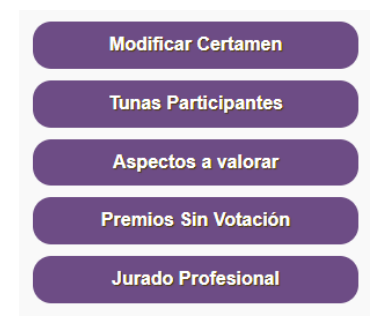

Se mostrará un listado donde con el orden actual, siendo la primera del listado la que actuará en primer lugar. Para reordenar las tunas, sencillamente pulsa en la flecha **↑**para subir su posición (actuará antes) o en la flecha **↓**para bajar su posición (actuará después).

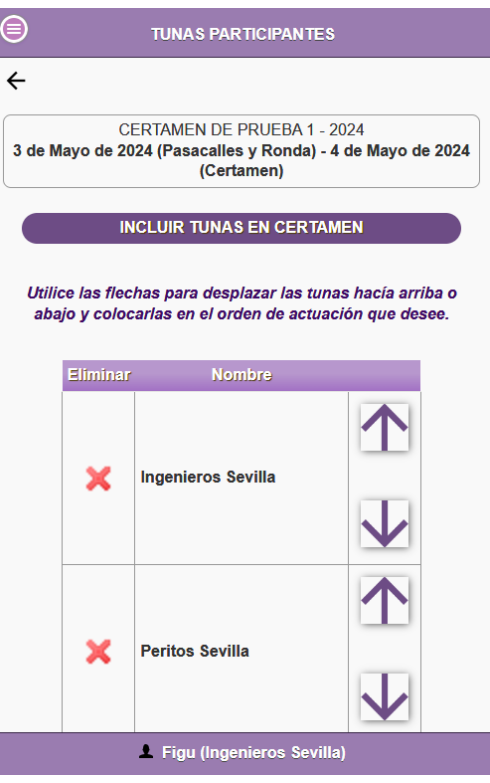

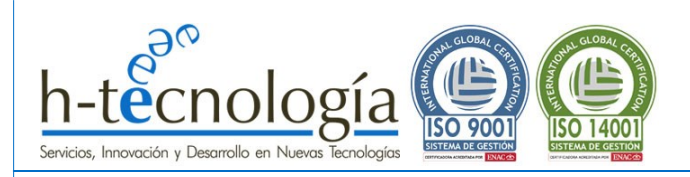

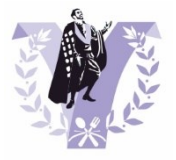

### <span id="page-12-1"></span><span id="page-12-0"></span>**2.3 ALTA DE ASPECTOS A VALORAR Y PREMIOS ASOCIADOS**

# **2.3.1 Define los Aspectos a Valorar y los premios asociados que se entregarán en el Certamen**

**IMPORTANTE: CERTUNAS ofrece 3 tipos de premios a los que optan los participantes en función de cómo se puntúe, de forma que, al dar de alta un nuevo certamen, se pueden generar todos los premios que se deseen, pero siempre basados en algunos de estos 3 tipos base.**

**Consulta el "[ANEXO 1: TIPOS DE PREMIOS](#page-41-0) - PUNTUACIONES" para conocerlos y el sistema de valoración y puntuación asociado a cada uno de ellos.**

Para definir los premios a los que optan las distintas tunas participantes en el sistema, pulsa en la opción de menú "*Mis Certámenes*" y pulsa en el botón "*Aspectos a valorar*" de tu certamen.

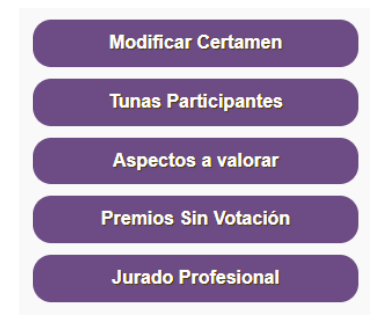

A continuación, se pueden ir creando, de uno en uno, los distintos aspectos que debe valorar el jurado e indicar, cuáles de ellos tienen un premio individual asociado (que se entregará al finalizar el Certamen). Por tanto, el proceso indicado a continuación debe repetirse para cada uno de los aspectos a valorar del certamen.

En la pantalla que se muestra a continuación, pulsa en "*CREAR NUEVO ASPECTO A VALORAR*":

A continuación, indica el nombre del "*Aspecto*" (por ejemplo, "Coros"), el "*Peso (%)*" que tendrá este aspecto a la hora de calcular la tuna ganadora del certamen y marca "*Premio individual*" si este aspecto va a ser objeto de Premio individual en el certamen (por defecto, el nombre del premio sería "*MEJOR XXXX*" , pero puede ser modificado el nombre si se desea).

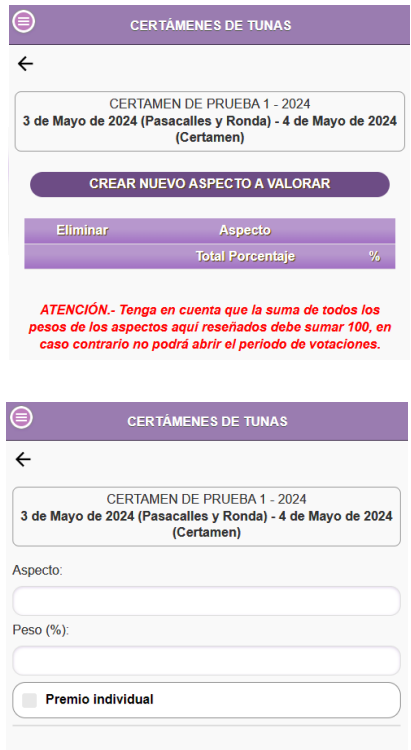

**ACEPTAR** 

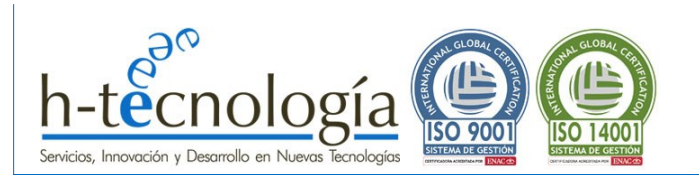

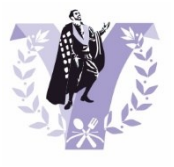

Una vez completos los campos, pulsa "*Aceptar*". El sistema pedirá confirmación y al pulsar "*Aceptar*" en la confirmación, mostrará un mensaje indicando que se ha dado de alta correctamente. Pulsa "Seguir" para continuar dando de alta Aspectos a valorar en el certamen.

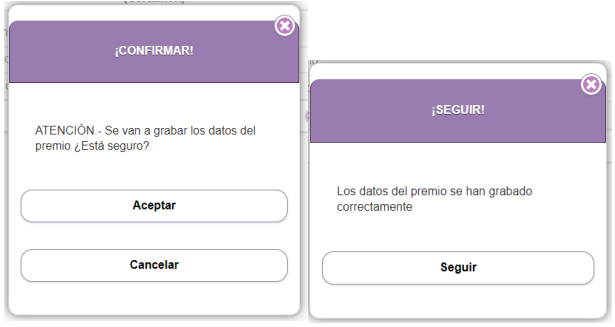

Repetir este proceso para cada uno de los aspectos a valorar. Al finalizar, se obtendrá un listado con todos los aspectos que se han definido.

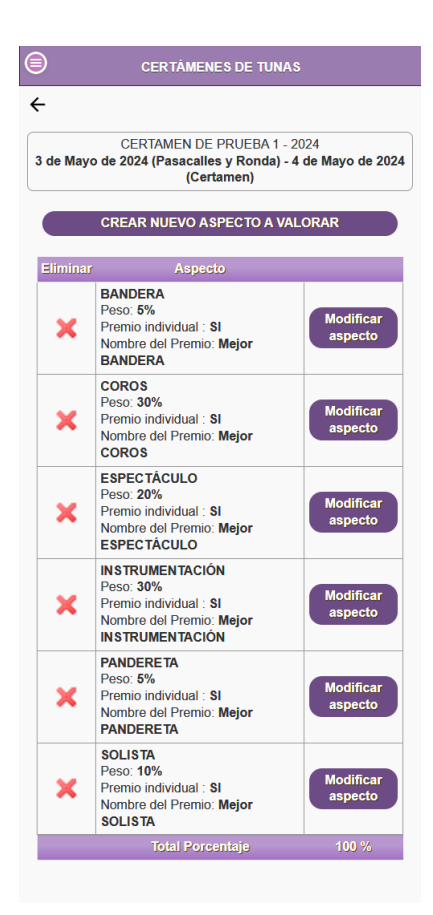

**IMPORTANTE: Si la suma de todos los aspectos no es 100, el sistema no permitirá iniciar el periodo de votaciones más adelante.**

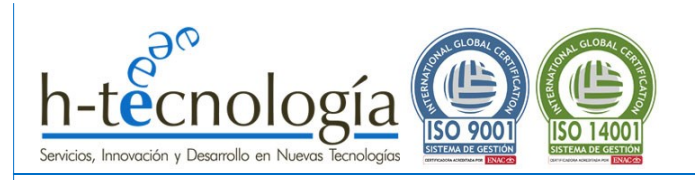

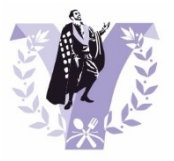

#### <span id="page-14-0"></span>**2.3.2 Modifica los Aspectos a valorar**

Una vez dados de alta los aspectos a valorar, se puede acceder nuevamente a ellos para modificar sus datos. Para ello, pulsa en la opción de menú "*Mis Certámenes*" y pulsa en el botón "*Aspectos a valorar*" de tu certamen.

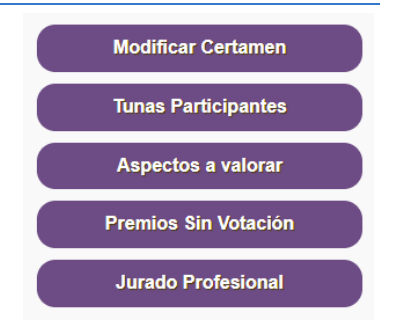

Se mostrará un listado con todos los aspectos que se han definido. Pulsa en "*Modificar aspecto*" para acceder a la edición del aspecto que se quiera modificar.

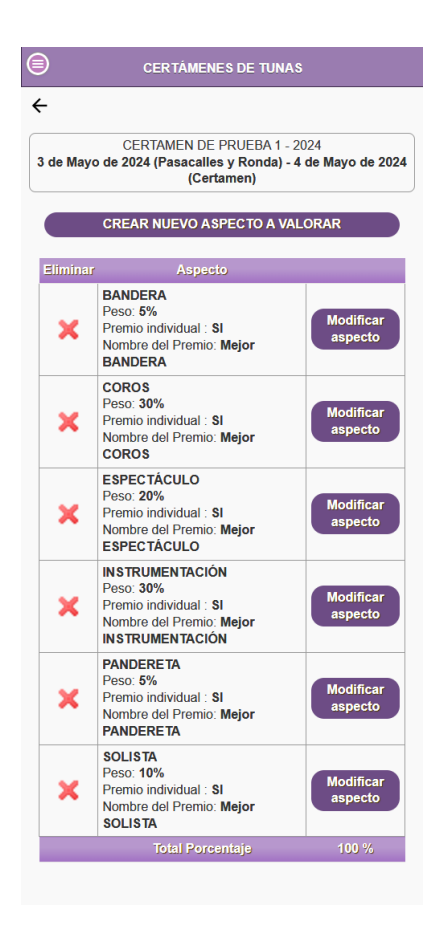

Se mostrará la ventana con los datos del Aspecto a Valorar. Modifica lo datos deseados y pulsa "*Aceptar*" para finalizar los cambios.

**IMPORTANTE: Recuerda que si la suma de todos los aspectos no es 100, el sistema no permitirá iniciar el periodo de votaciones más adelante.**

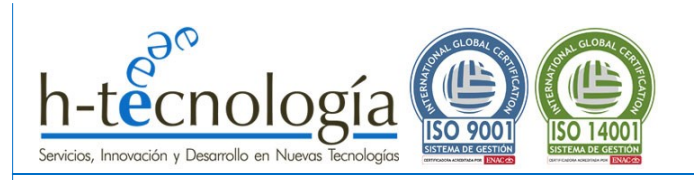

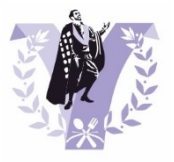

#### <span id="page-15-0"></span>**2.3.3 Eliminar los Aspectos a valorar**

Una vez dados de alta los aspectos a valorar, se puede acceder nuevamente a ellos para eliminarlos. Para ello, pulsa en la opción de menú "*Mis Certámenes*" y pulsa en el botón "*Aspectos a valorar*" de tu certamen.

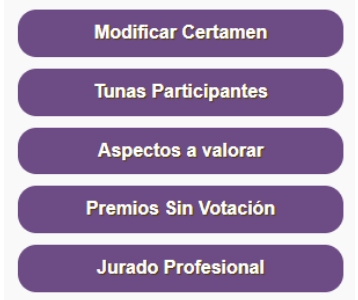

Se mostrará un listado con todos los aspectos que se han definido. Pulsa en la cruz roja junto al nombre del aspecto a valorar para eliminarlo.

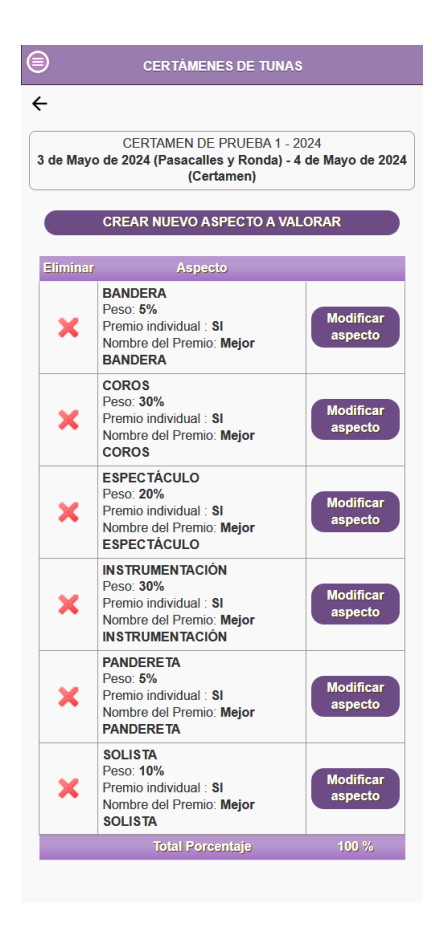

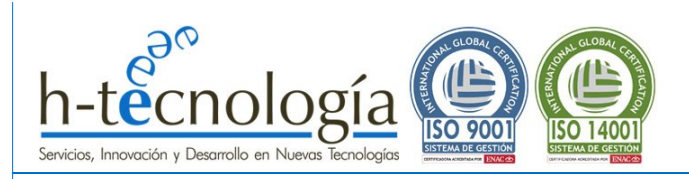

 $\vert$ 

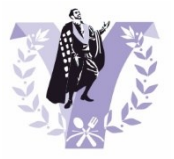

# <span id="page-16-1"></span><span id="page-16-0"></span>**2.4 ALTA DE PREMIOS SIN VOTACIÓN**

# **2.4.1 Define los Premios SIN VOTACIÓN**

**IMPORTANTE: CERTUNAS ofrece 3 tipos de premios a los que optan los participantes en función de cómo se puntúe, de forma que, al dar de alta un nuevo certamen, se pueden generar todos los premios que se deseen, pero siempre basados en algunos de estos 3 tipos base.**

**Consulta el "[ANEXO 1: TIPOS DE PREMIOS -](#page-41-0) PUNTUACIONES" para conocerlos y el sistema de valoración y puntuación asociado a cada uno de ellos.**

Para definir los premios SIN VOTACIÓN a los que optan las distintas tunas participantes en el sistema, pulsa en la opción de menú "*Mis Certámenes*" y pulsa en el botón "*Premios Sin Votación*" de tu certamen.

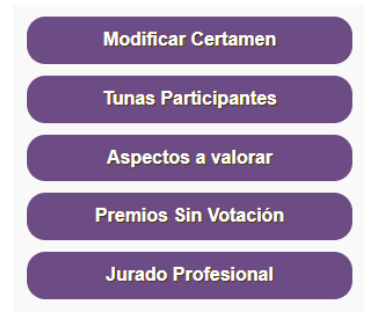

Pulsa en "*CREAR NUEVO PREMIO*" y completa el nombre del premio:

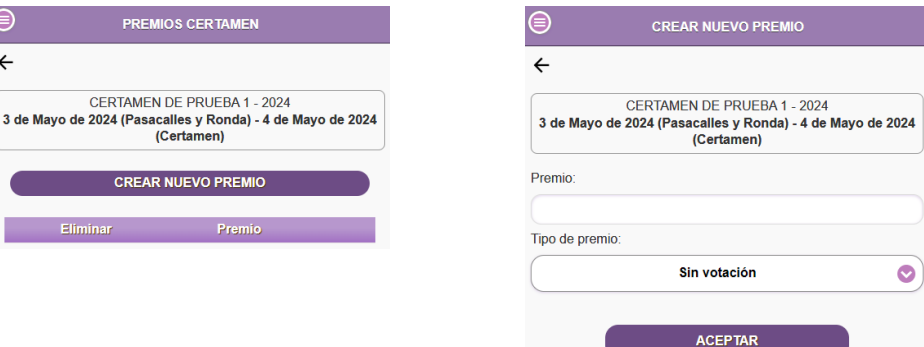

Una vez completo el nombre del premio, pulsa "*Aceptar*". El sistema pedirá confirmación y al pulsar "*Aceptar*" en la confirmación, mostrará un mensaje indicando que se ha dado de alta correctamente. Pulsa "Seguir" para continuar dando de alta Premios Sin Votación en el certamen.

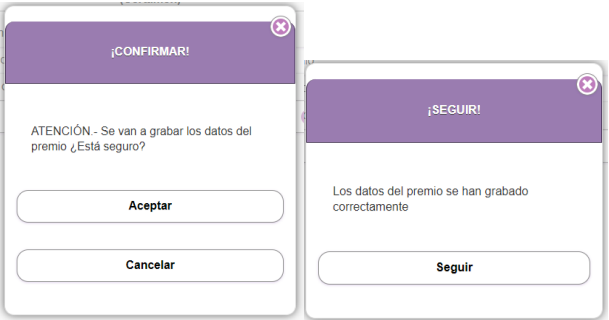

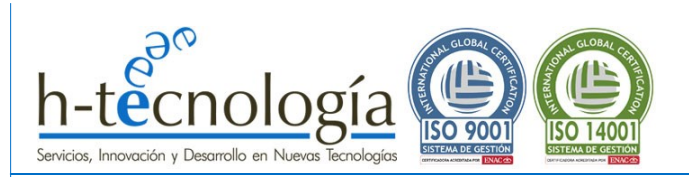

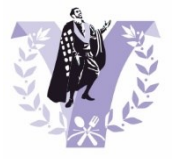

Repetir este proceso para cada uno de los premios sin votación del certamen.

Al finalizar, se obtendrá un listado con todos los premios sin votación que se han definido.

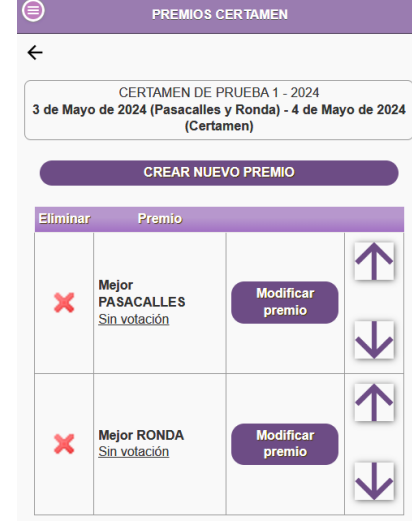

#### <span id="page-17-0"></span>**2.4.2 Modificar Premios Sin votación**

Una vez dados de alta los premios sin votación, se puede acceder nuevamente a ellos para modificar sus datos. Para ello, pulsa en la opción de menú "*Mis Certámenes*" y pulsa en el botón "*Premios Sin Votación*" de tu certamen.

Se mostrará un listado con todos los premios sin votación que se han definido. Pulsa en "*Modificar premio*" para acceder a la edición del premio que se quiera modificar.

Se mostrará la ventana con los datos del Premio Sin Votación. Modifica el nombre del premio y pulsa "*Aceptar*" para finalizar los cambios.

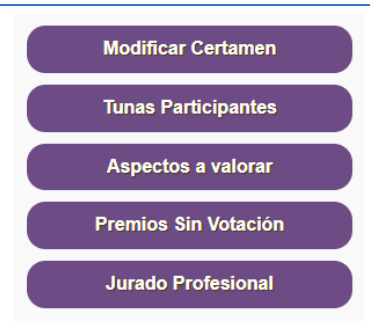

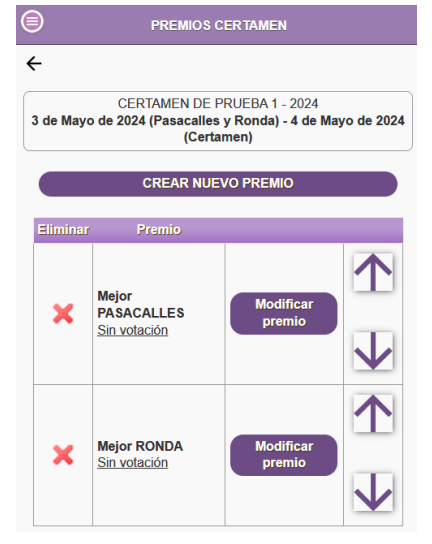

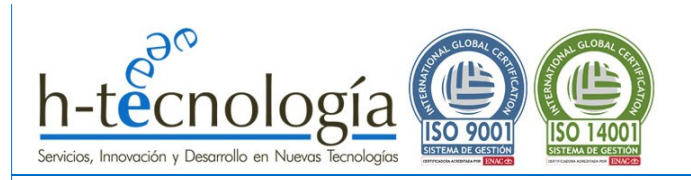

<span id="page-18-0"></span>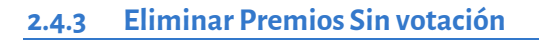

Una vez dados de alta los premios sin votación, se puede acceder nuevamente a ellos para eliminarlos datos. Para ello, pulsa en la opción de menú "*Mis Certámenes*" y pulsa en el botón "*Premios Sin Votación*" de tu certamen.

Se mostrará un listado con todos los premios sin votación que se han definido. Pulsa en la cruz roja que hay junto al nombre del premio para eliminarlo.

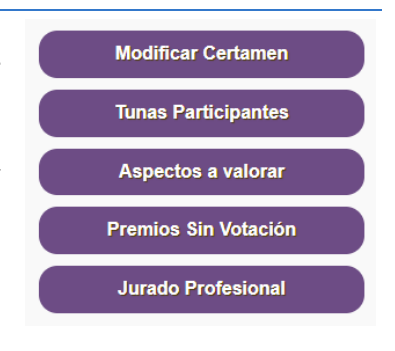

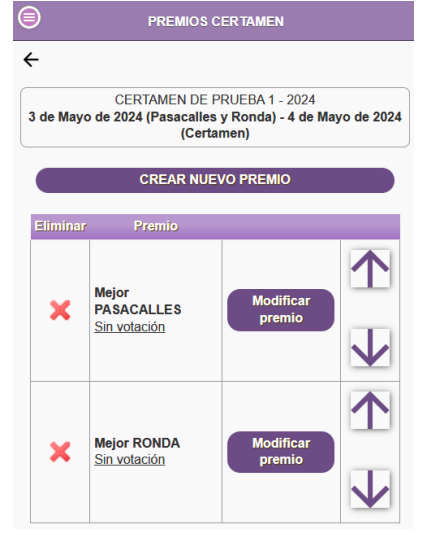

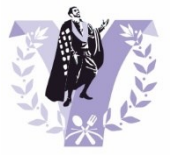

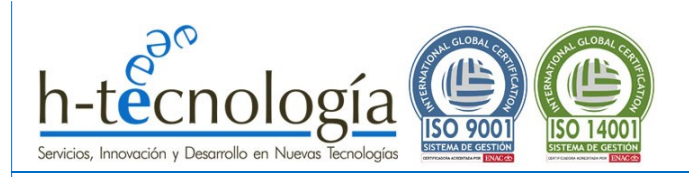

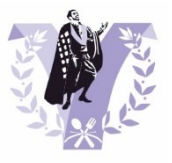

# <span id="page-19-0"></span>**2.5 ALTA DE JURADOS**

Al tratarse de un Jurado Profesional, será responsabilidad del organizador del certamen darle acceso al sistema creándole un acceso personal a cada uno de ellos.

<span id="page-19-1"></span>El sistema permite dar de alta tantos jurados como se desee, pero se recomienda que sea un número impar (no es obligatorio) por si hubiera un empate, que sea sencillo resolverlo con una votación a mano alzada.

#### **2.5.1 Da de alta al Jurado Profesional del Certamen**

Para dar de alta a al jurado profesional en el sistema, pulsa en la opción de menú "*Mis Certámenes*" y pulsa en el botón "*Jurado Profesional*" de tu certamen.

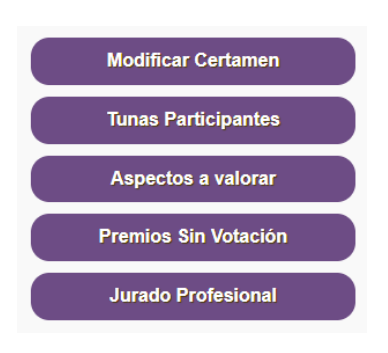

**CERTÁMENES DE TUNAS** 

CERTAMEN DE PRUEBA 1 - 2024 3 de Mayo de 2024 (Pasacalles y Ronda) - 4 de Mayo de 2024<br>Certamen)

**IBRAR NUEVO JURADO PROFESIONA** 

 $\ominus$  $\leftarrow$ 

A continuación, se pueden ir creando, de uno en uno, cada jurado profesional.

En la pantalla que se muestra a continuación, pulsa en "*NOMBRAR NUEVO JURADO PROFESIONAL*":

A continuación, completa los datos del jurado:

- Nombre del jurado: Se utiliza a modo informativo en los Excel del final.
- Email: Lo utilizará el jurado para acceder al sistema de votación.
- Password: es una contraseña temporal, ya que la primera vez que el jurado acceda al sistema para iniciar la votación, una vez que introduzca esta contraseña, el sistema le obliga a poner otra distinta (de esta forma, nadie conocerá su contraseña, ni siquiera el organizador del certamen).

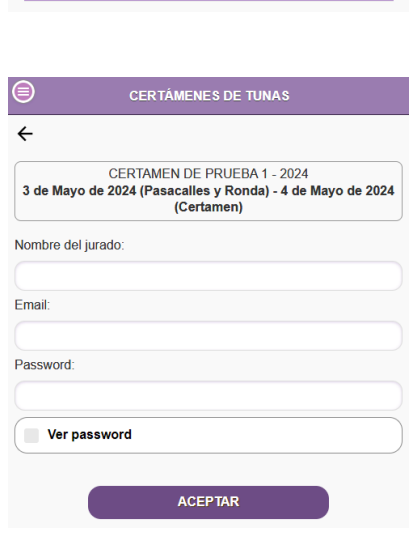

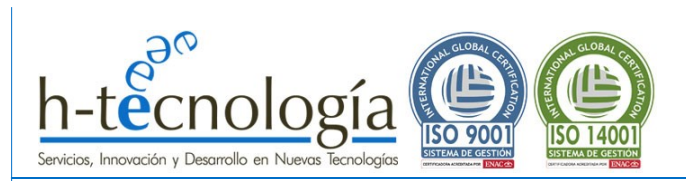

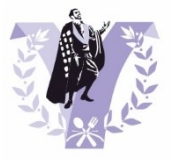

Al pulsar "*Aceptar*", se enviará automáticamente un correo electrónico al MAIL del nuevo jurado, indicándole la contraseña asignada, la cual, deberá cambiar la primera vez que acceda al sistema de votación.

Repetir este proceso para cada uno de los jurados profesionales del certamen.

Al finalizar, se mostrará el listado de JURADOS dados de alta en el sistema.

# <span id="page-20-0"></span>**2.5.2 Modificar un Jurado Profesional del Certamen**

Para modificar un jurado profesional en el sistema, pulsa en la opción de menú "*Mis Certámenes*" y pulsa en el botón "*Jurado Profesional*" de tu Certamen.

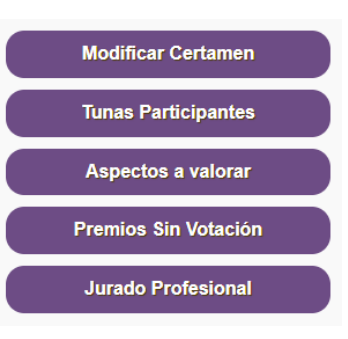

Se mostrará el listado de JURADOS dados de alta en el sistema. Pulsa en el botón de "*ModificarJurado*" del jurado que quieras modificar.

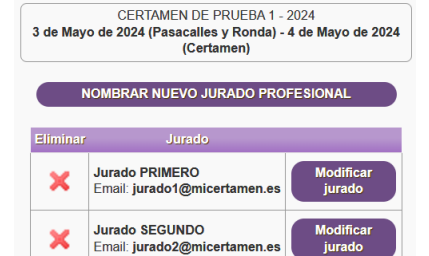

**CERTÁMENES DE TUNAS** 

 $\bigcirc$ 

 $\leftarrow$ 

A continuación, modifica los datos del jurado:

- Nombre del jurado: Se utiliza a modo informativo en los Excel del final.
- Email: Lo utilizará el jurado para acceder al sistema de votación.
- Password: es una contraseña temporal. Si se cambia, el jurado tendrá que escribir una nueva cuando acceda por primera vez, el sistema le obliga a poner otra distinta (de esta forma, nadie conocerá su contraseña, ni siquiera el organizador del certamen).

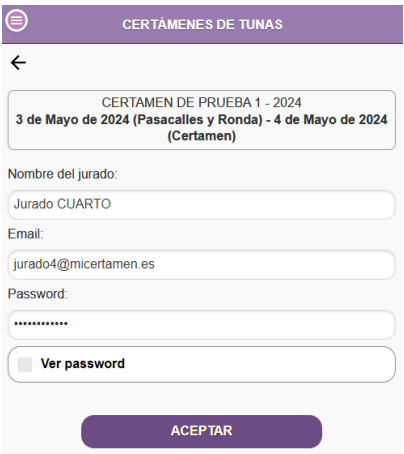

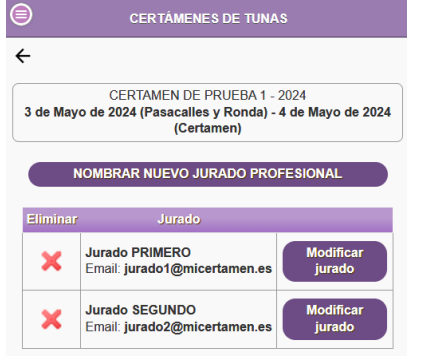

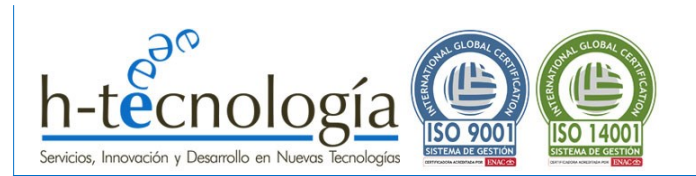

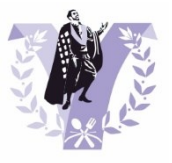

Al pulsar "*Aceptar*", se enviará automáticamente un correo electrónico al MAIL al jurado, indicándole la contraseña asignada, la cual, deberá cambiar cuando acceda al sistema de votación por primera vez.

#### <span id="page-21-0"></span>**2.5.3 Eliminar un Jurado Profesional del Certamen**

Para eliminar un jurado profesional en el sistema, pulsa en la opción de menú "*Mis Certámenes*" y pulsa en el botón "*Jurado Profesional*" de tu Certamen.

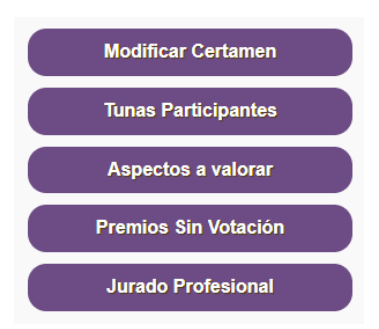

Se mostrará el listado de JURADOS dados de alta en el sistema. Pulsa en la cruz roja **X** para eliminar el jurado que quieras del certamen.

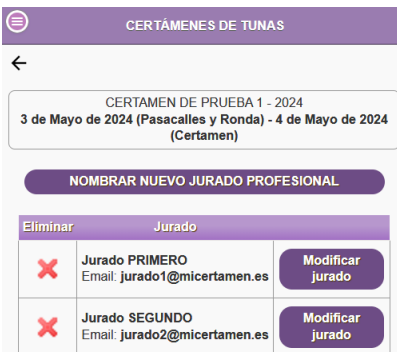

**IMPORTANTE: Esta opción de Eliminar un jurado solo estará disponible si el periodo de votación no está abierto. En caso de que se elimine un jurado una vez iniciadas las votaciones, sus votos también serán eliminados.**

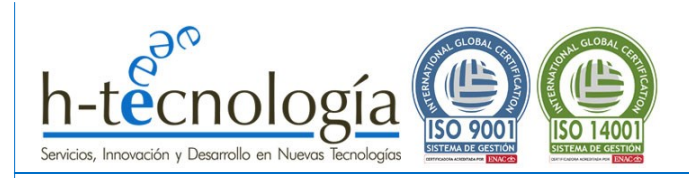

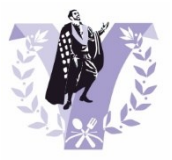

# <span id="page-22-1"></span><span id="page-22-0"></span>**2.6 ACTIVA TU CERTAMEN**

#### **2.6.1 Activa Tu Certamen**

**IMPORTANTE: Mientras el certamen NO esté ACTIVO, solo la tuna organizadora podrá acceder a los datos del certamen para configurar y dar de alta toda la información relacionada con el certamen (datos del certamen, tunas participantes, aspectos a valorar por el jurado, premios y jurado profesional).** 

**Mientras NO esté ACTIVO, el resto de tunas participantes no verán la información pública del certamen.**

Para ACTIVAR el certamen, pulsa en la opción de menú "*Mis Certámenes*", y pulsa en el botón "*Modificar Certamen*" de tu certamen.

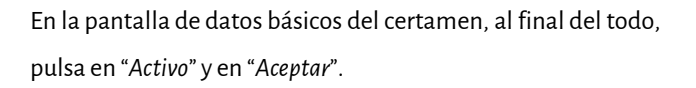

A partir de este momento, el certamen estará visible para todas las tunas.

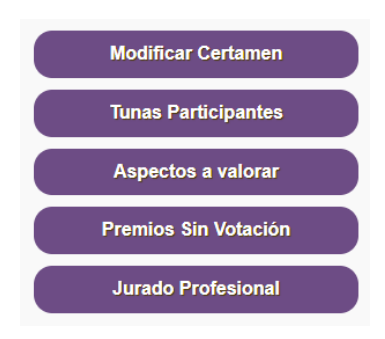

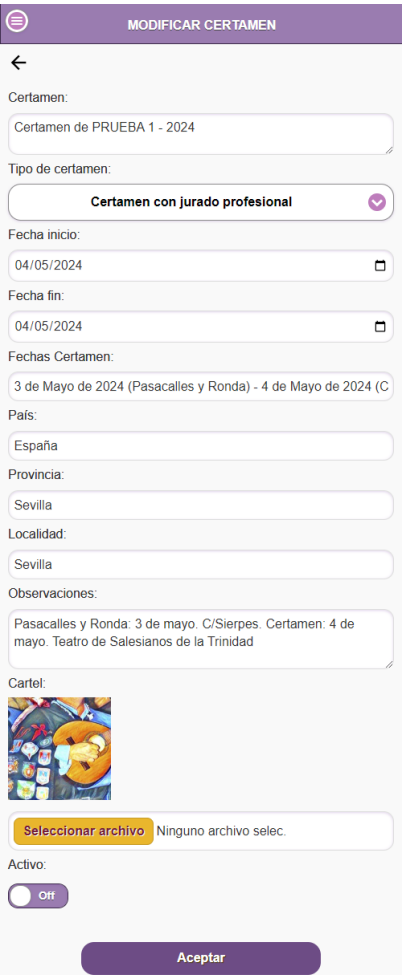

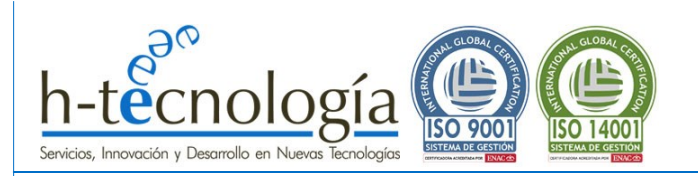

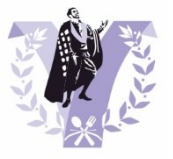

# <span id="page-23-1"></span><span id="page-23-0"></span>**2.7 INICIO DEL CERTAMEN: VOTACIONES DEL JURADO, PENALIZACIONES Y PREMIOS SIN VOTACIÓN**

#### **2.7.1 ABRIR Periodo de Votación**

**IMPORTANTE: Mientras no se abra el periodo de votaciones, los jurados no podrán acceder al sistema para comenzar a valorar las actuaciones.**

Una vez se ACTIVA el certamen, para iniciar el periodo de votaciones del jurado y darle acceso de esta forma al sistema de votaciones online, pulsa en la opción de menú "*Mis Certámenes*" y pulsa en el botón "*Votaciones del Jurado*" de tu certamen.

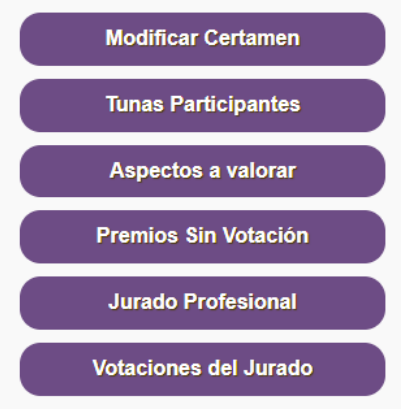

Se mostrará la pantalla de "*VOTACIONES*", e indicará el estado de las votaciones en el certamen actual.

Para iniciar las votaciones y dar acceso al jurado al sistema (mientras las votaciones no estén abiertas, el jurado no podrá acceder al sistema), pulsa en el botón "ABRIR *PERIODO VOTACIONES*".

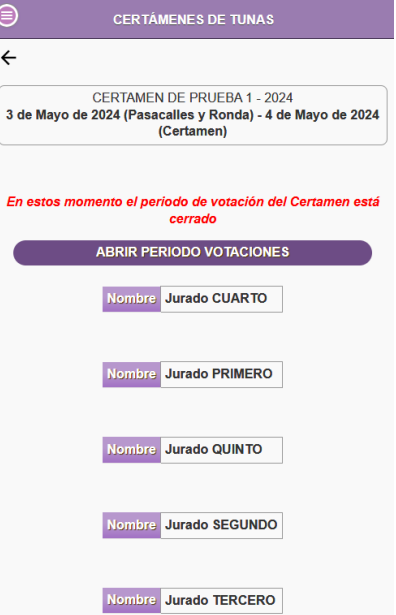

El sistema solicitará la confirmación de apertura de las votaciones. Pulsa "*Aceptar*" para confirmar el inicio de las votaciones y "*Seguir*" para continuar con la organización del certamen.

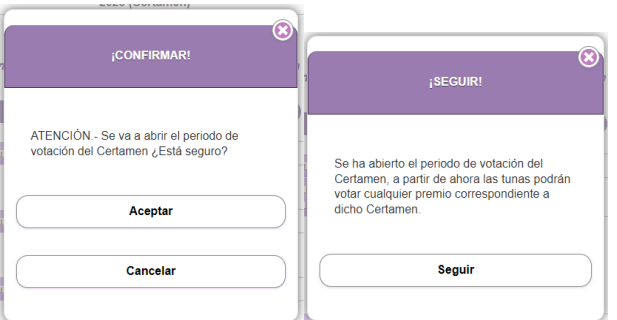

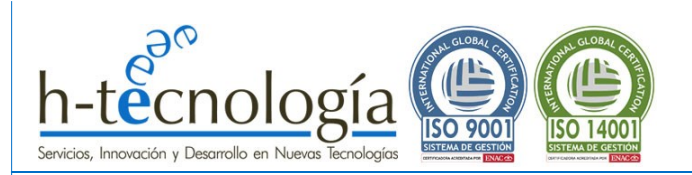

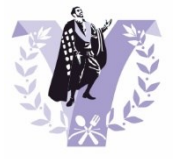

Se mostrará una pantalla con el estado de las votaciones de cada jurado:

- **Votación Abierta**: Indica que el jurado aún está valorando las actuaciones.
- **Votación Cerrada**: Indica que el jurado ya ha finalizado de la valoración de las actuaciones.

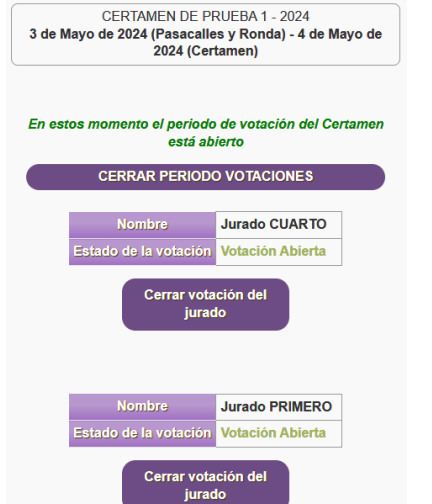

**CERTÁMENES DE TUNAS** 

 $\leftarrow$ 

Si por error, algún jurado cierra su votación antes de finalizar la valoración de todos los premios, el organizador del certamen puede volver a habilitarle la votación. Para ello, desde este listado de "*VOTACIONES*", pulsa sobre el botón "*Habilitar votación*" de la tuna a la que desees darle de nuevo acceso a las votaciones.

De igual forma, si algún jurado no ha cerrado su Votación, pero ha finalizado las valoraciones, puede comunicárselo al organizador del certamen y este, cerrará su votación. Para ello, desde este listado de "*VOTACIONES*", pulsa sobre el botón "*Cerrar votación de Tuna*" de la tuna a la que desees cerrar su votación.

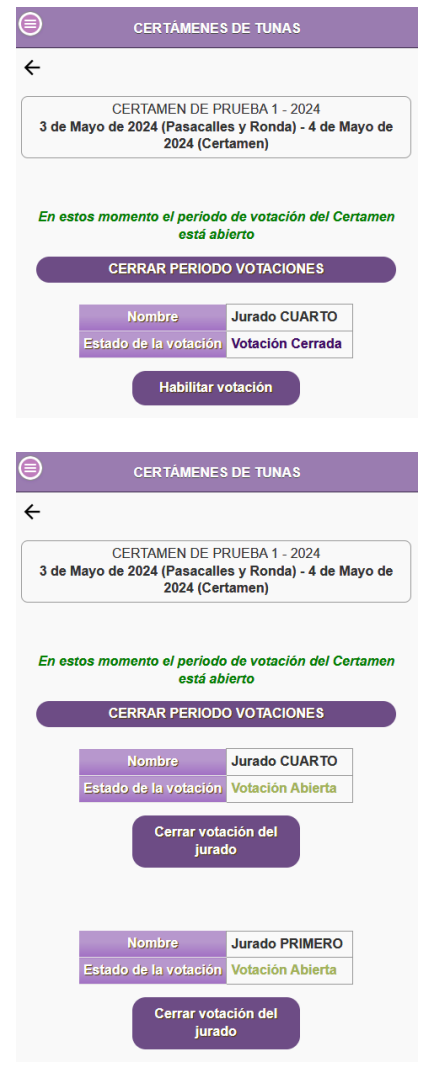

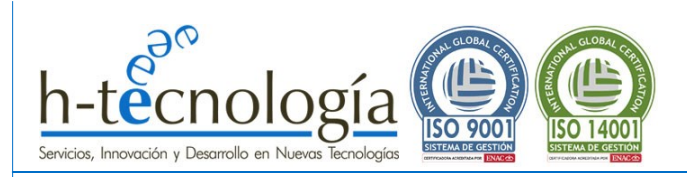

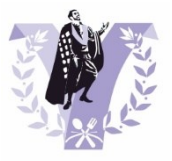

### <span id="page-25-0"></span>**2.7.2 PENALIZACIONES: Registro de penalizaciones**

**La Tuna organizadora del certamen será la responsable de dar de alta las penalizaciones que hay que aplicar a las tunas participantes. Se recomienda que estas penalizaciones se den de alta durante el periodo de valoración del jurado, una vez finalice la actuación la tuna penalizada. De esta forma, se agilizará la obtención del resultado del ganador del certamen.**

**Para un certamen con jurado profesional, la penalización es un % sobre el total obtenido. Junto con el %, la tuna organizadora deberá indicar el motivo (por ejemplo: "Exceso tiempo actuación y no asistencia a pasacalles").**

Para acceder a las PENALIZACIONES, desde la pantalla principal de gestión del certamen, pulsa en el botón "*Indicar penalizaciones*". Esta opción solo estará visible si se ha ABIERTO EL PERIODO DE VOTACIONES.

Se mostrará un listado de las tunas participantes, junto con un botón a su lado, que permite dar de alta la penalización. Pulsa el botón "*Penalizaciones*".

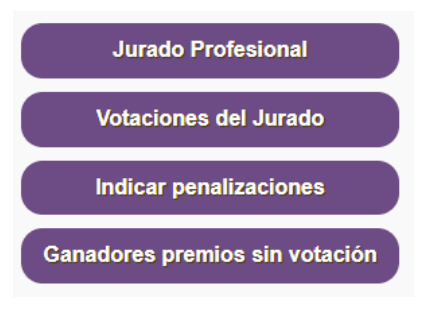

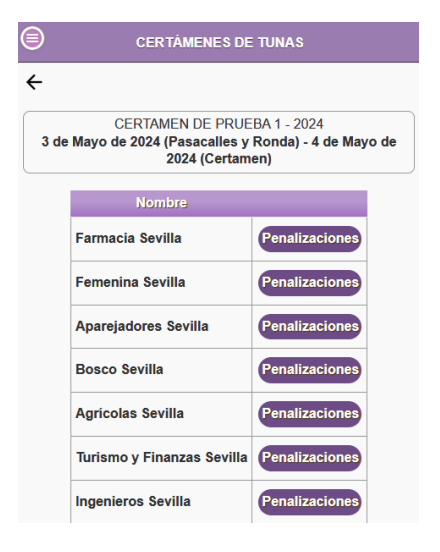

Completa los datos requeridos de la penalización y pulsa "*Aceptar*":

- Porcentaje de penalización.
- Motivo de la penalización: Este campo es de obligatorio cumplimiento.

# $\leftarrow$

CERTAMEN DE PRUEBA 1 - 2024 3 de Mayo de 2024 (Pasacalles y Ronda) - 4 de Mayo de 2024<br>(Certamen) Penalización a la tuna: Tuna de Ingenieros de Sevilla Porcentaje de penalización

**CERTÁMENES DE TUNAS** 

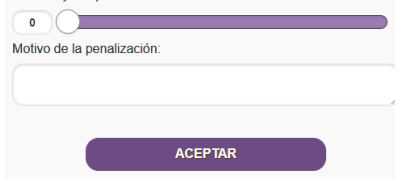

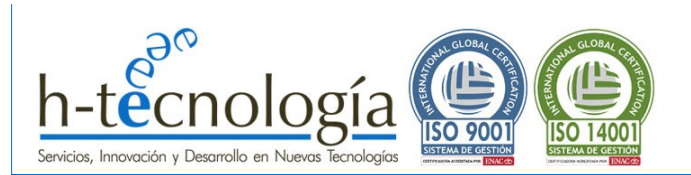

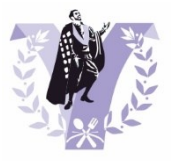

A continuación, en el listado se indicará la tuna que tiene penalizaciones. Pudiendo acceder de nuevo desde dicho listado para modificarla o eliminarla si se desea.

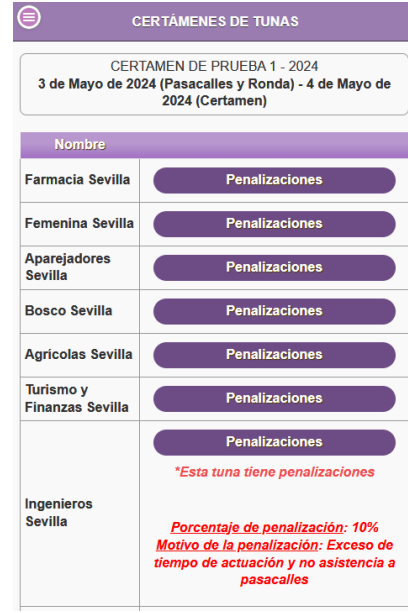

# <span id="page-26-0"></span>**2.7.3 PREMIOS SIN VOTACIÓN: Registro del ganador**

**La Tuna organizadora del certamen será la responsable de dar de alta los ganadores de los premios que no requieren de la votación del jurado. Esto no significa que sea la tuna organizadora la que decide dichos ganadores, sino que es la tuna que se encargará de registrar esta información en el sistema.**

**Esta información será de obligado cumplimiento. Mientras no se complete esta información, el certamen no podrá calcular los premios una vez finalizado. Por tanto, se recomienda que estos premios se registren durante el periodo de valoración del jurado. De esta forma, se agilizará la obtención del resultado del ganador del certamen.**

Para registrar a los GANADORES DE PREMIOS SIN VOTACIÓN, desde la pantalla principal de gestión del certamen, pulsa en el botón "*Ganadores premios sin votación*". Esta opción solo estará visible si se ha ABIERTO EL PERIODO DE VOTACIONES.

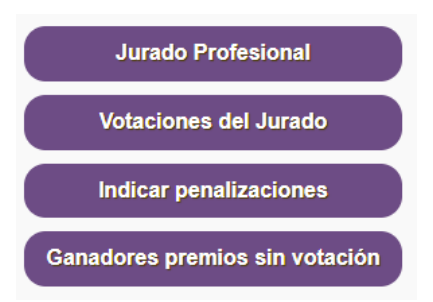

Se mostrará un listado de los premios sin votación asociados al certamen. Pulsa en el premio al desees registrar el ganador.

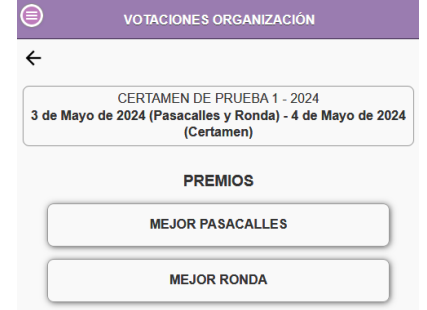

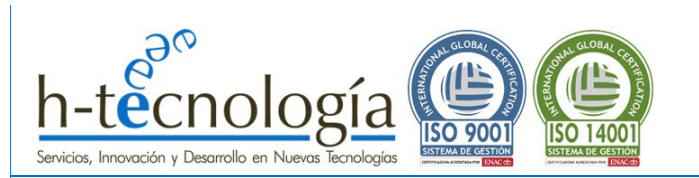

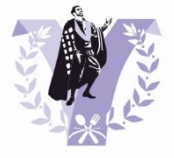

#### En la pantalla que se abre, selecciona del desplegable la tuna que ha ganado el premio.

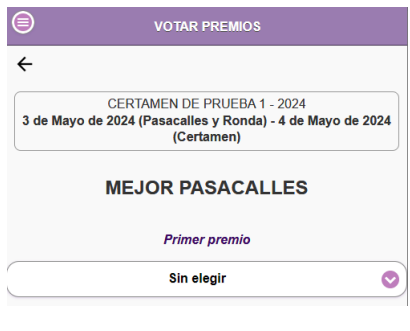

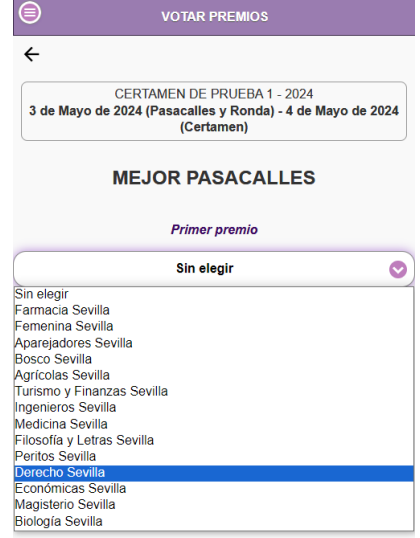

Una vez seleccionado, se pedirá confirmación y la información se guardará automáticamente.

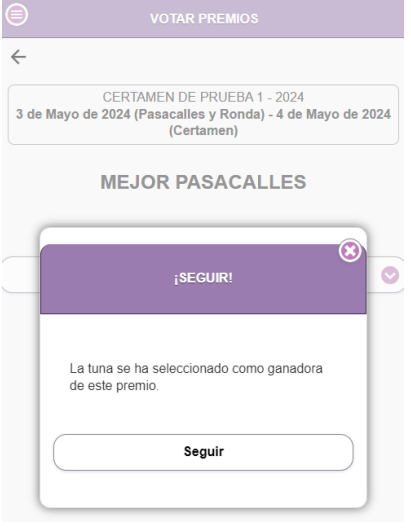

Para volver al listado de premiossin votación, pulsa en la flecha **←** y se mostrará el listado con los premios y los ganadores de dichos premios.

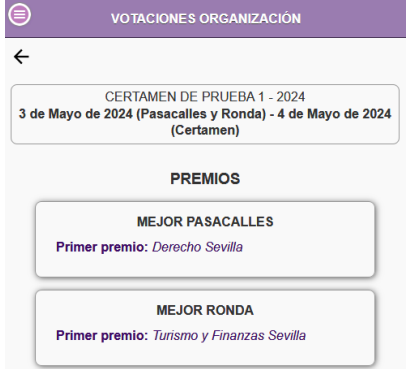

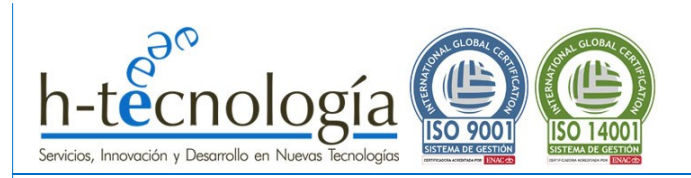

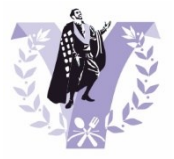

#### <span id="page-28-0"></span>**2.7.4 PAUSAR Votaciones**

Existe la posibilidad de pausar las votaciones, de forma que el jurado no podrá continuar valorando las actuaciones. Por tanto, este botón solo tiene sentido utilizarlo si se desea cortar el acceso al jurado de forma temporal. Puede abrirse nuevamente cuando se desee.

**IMPORTANTE: Se recomienda no pulsar este botón si no es necesario (lo normal es ABRIR el periodo de votaciones y ya no tener que volver a pulsar dicho botón), ya que, para poder hacer los cálculos de los ganadores, el periodo de votación debe estar abierto. Por tanto, para obtener los resultados del certamen, solo se requiere que todos los jurados hayan cerrado su votación con anterioridad.**

Para pausar el periodo de votaciones del jurado, pulsa en la opción de menú "*Mis Certámenes*" y pulsa en el botón "*Votaciones del Jurado*" de tu certamen.

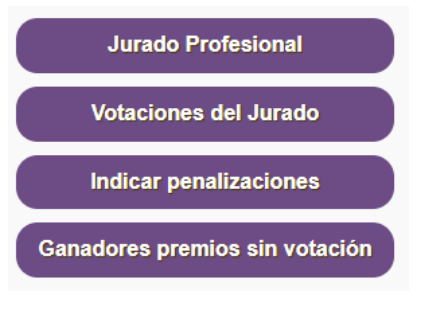

Se mostrará la pantalla de "*VOTACIONES*", e indicará el estado de las votaciones en el certamen actual.

Pulsa en el botón "*PAUSAR PERIODO DE VOTACIONES*" para inhabilitar el acceso al jurado.

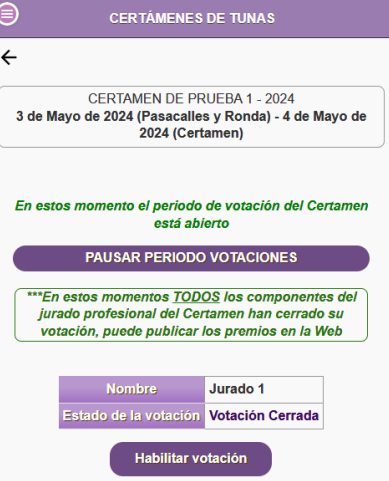

**IMPORTANTE: Recuerda volver a abrir el periodo de votaciones. Si no, no se podrán calcular los resultados de los premios.**

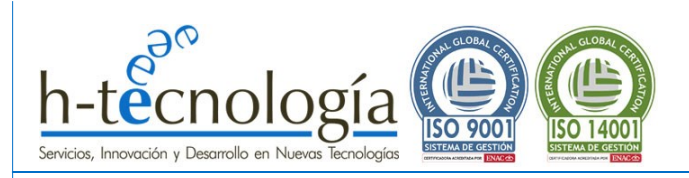

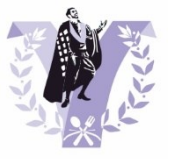

# <span id="page-29-0"></span>**2.8 FINALIZAR CERTAMEN: CALCULAR GANADORES Y ENTREGA DE PREMIOS**

**IMPORTANTE: Para poder calcular los ganadores del certamen y aplicar las normas que rigen dichos cálculos, previamente TODAS LAS TUNAS DEBEN HACER CERRADO SU VOTACIÓN.**

<span id="page-29-1"></span>Para más información sobre cómo debe CERRAR SU VOTACIÓN un jurado de una tuna, consulta la **GUÍA DEL JURADO PROFESIONAL.**

#### **2.8.1 CALCULAR RESULTADOS**

Para calcular el resultado del certamen, pulsa en la opción de menú "*Mis Certámenes*" y pulsa en el botón "*Calcular resultados*" de tu certamen.

**IMPORTANTE: Este botón, solo aparecerá si todos los jurados han cerrado su votación.** Mientras haya jurados con su votación abierta, no se pueden llevar a cabo los cálculos que requieren obtener los ganadores de los distintos premios.

Al pulsar el botón se pedirá confirmación, recordando que previamente deben haber introducido todas las penalizaciones la tuna organizadora y debe hacer indicado los ganadores de los premios sin votación. Al pulsar "*Aceptar*" se realizarán todos los cálculos.

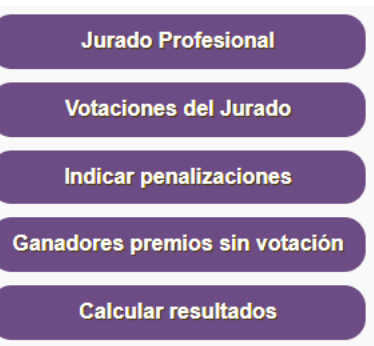

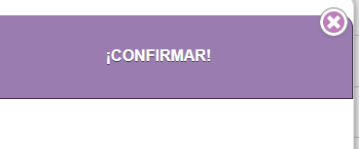

ATENCIÓN.- Se va a cerrar el periodo de votaciones y se van a calcular los resultados finales. Siempre podrá volver a este periodo y recalcular

En cualquier caso, antes de hacer esto debería introducir las penalizaciones en caso de que las haya y nombrar los ganadores de los premios sin votación ¿Está seguro?

Aceptar

Cancelar

**IMPORTANTE: En este momento, todavía se podría volver atrás y abrir nuevamente las votaciones al jurado si fuera necesario, aunque lo normal sería continuar supervisando los resultados de los premios (para deshacer los desempates).**

**Jurado Profesional Volver a las votaciones** Supervisar resultados de premios

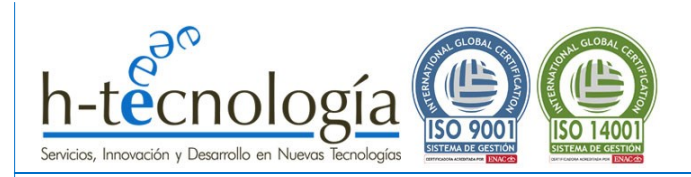

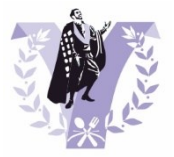

### <span id="page-30-0"></span>**2.8.2 SUPERVISAR RESULTADOS: RESOLUCIÓN DE EMPATES**

Para supervisar los resultados del certamen y resolver los posibles empates, pulsa en el botón "*Supervisar resultados de premios*".

**IMPORTANTE: Este botón, solo aparece una vez se pulsa previamente el botón de "Calcular resultados".**

A continuación, se mostrará un listado de los premios, indicando los ganadores calculados de forma automática.

Aquellos premios que requieran de la intervención de la Tuna Organizadora, se mostrará el nombre del premio y el listado de las tunas que han empatado.

Para desempatar, teniendo en cuenta la decisión del jurado profesional, sencillamente pulsa sobre la tuna que a su juicio es la ganadora de dicho premio.

**IMPORTANTE: Los únicos empates que se deben resolver, en general, son los del primer puesto, excepto en el caso del PREMIO MEJOR TUNA, en elcual deben resolverse todos los empates, sea la posición que sea.**

Al seleccionar la tuna que gana el desempate, se mostrará así indicado en el listado de premios:

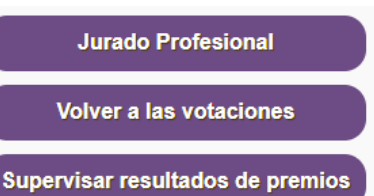

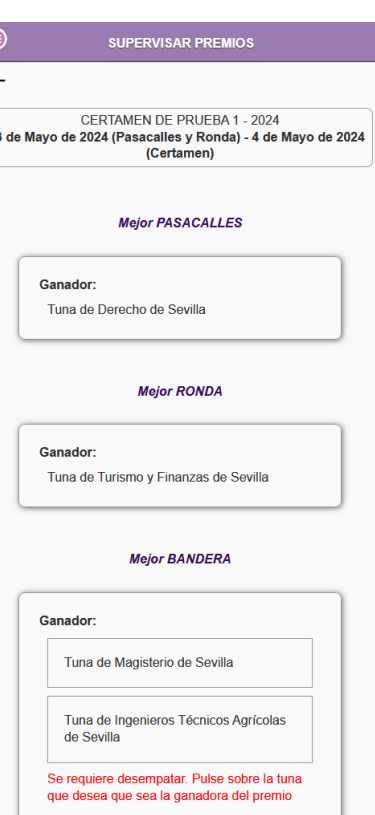

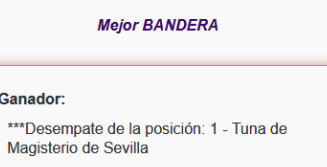

#### **COMO VOLVER A LAS VOTACIONES EN ESTE PUNTO DEL CERTAMEN:**

Si por algún motivo, se deseara volver atrás, al estado del certamen en que el jurado podía acceder a las votaciones, debe pulsar en el botón "*Volver a las votaciones*".

Tenga en cuenta que, si hace esto, tendrá que repetir nuevamente el proceso de "*Calcular resultados*" y" *Supervisar resultados de premios*" para poder entrar en la fase final de Entrega de premios y publicación de los resultados.

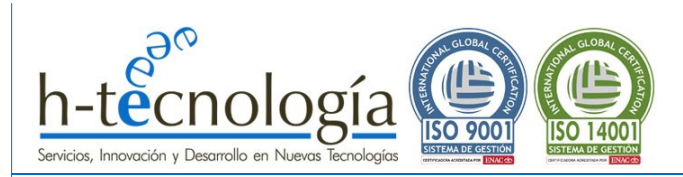

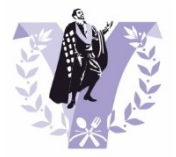

#### <span id="page-31-0"></span>**2.8.3 ENTREGA DE PREMIOS**

Para entrar en la fase de Entrega de premios, dando así por finalizadas completamente las votaciones y habiendo calculado y supervisado el resultado de los ganadores de los distintos premios, pulsa en el botón "*Entrega de premios*".

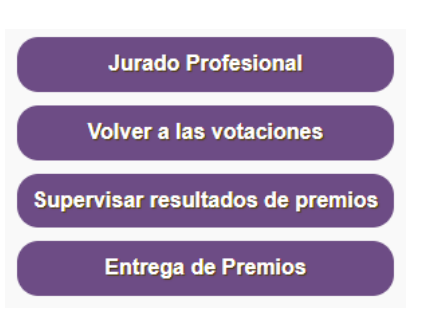

**IMPORTANTE: Este botón, solo aparece una vez se han supervisado los resultados, pulsando en el botón de "Supervisar resultados de premios", según se ha explicado en el punto anterior.**

**IMPORTANTE: UNA VEZ PULSADO EL BOTÓN "Entrega de premios", EL RESULTADO DEL CERTAMEN NO PODRÁ SER MODIFICADO DE NINGUNA FORMA.**

Por este motivo, se solicita la siguiente confirmación antes de llevar a cabo el cierre definitivo de las votaciones:

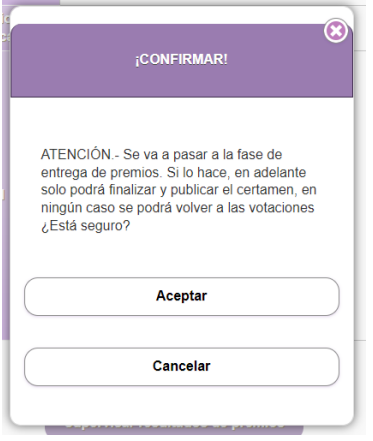

Pulsa "*Aceptar*" para dar por cerrados resultados de los premios.

#### <span id="page-31-1"></span>**2.8.4 VER RESULTADOS DEFINITIVOS: Solo la Tuna Organizadora**

IMPORTANTE: En este momento, **SOLO LA TUNA ORGANIZADORA podrá ver los resultados definitivos** de los distintos premios. Ningún miembro del jurado tendrá acceso a esta información.

**Jurado Profesional** 

Ver premios definitivos

Finalizar y publicar en la web

Para poder ver los premios definitivos y así comenzar la ENTREGA DE PREMIOS en el escenario a los ganadores, pulsa en el botón "*Ver premios definitivos*". **Este botón, solo aparece una vez se ha pulsado el botón de "Entrega de premios", según se ha explicado en el punto anterior.**

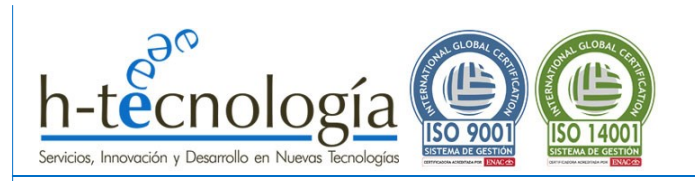

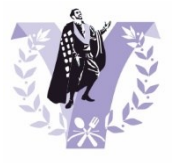

Al pulsar en dicho botón, se muestra el listado de Premios del certamen, de forma que el organizador puede comenzar con la entrega de los mismos.

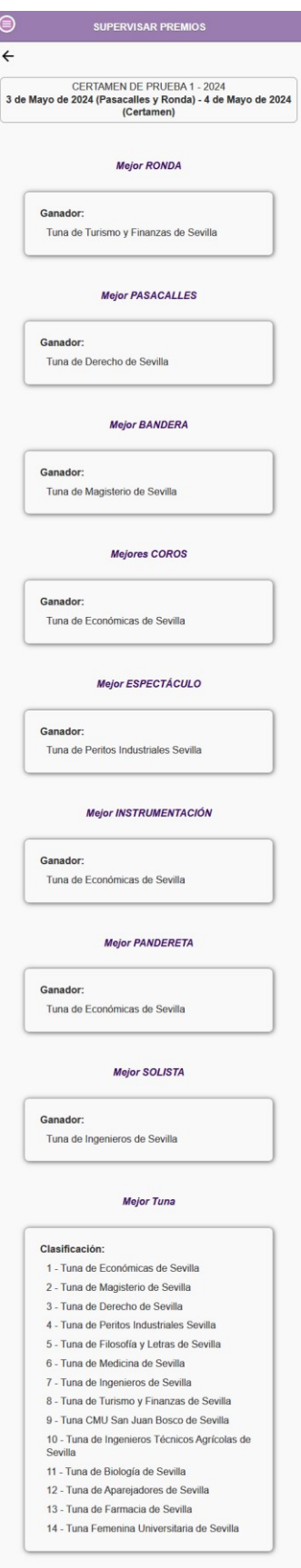

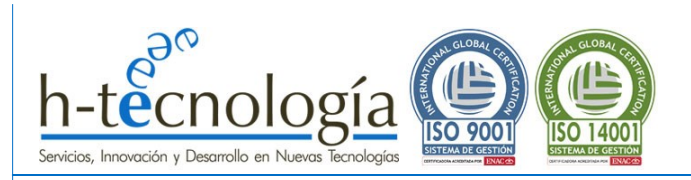

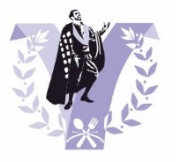

# <span id="page-33-0"></span>**2.8.5 FINALIZAR Y PUBLICAR LOS RESULTADOS: Envío de las votaciones a tunas y jurado**

Para FINALIZAR y dar por concluido por completo el certamen, solo falta hacer públicas las votaciones y los resultados del certamen. Para ello, pulsa en el botón "*Finalizar y publicar en la web*".

Jurado Profesional

Ver premios definitivos

Finalizar y publicar en la web

**IMPORTANTE: Se recomienda a la TUNA ORGANIZADORA que no haga públicos los resultados hasta que se hayan entregado los premios en el escenario a los ganadores, para mantener el secreto hasta el último momento.**

#### **¿DÓNDE SE PUBLICAN LOS RESULTADOS?**

Por transparencia, es importante que todos los participantes conozcan los votos del jurado y los cálculos que se han tenido realizado. Por ello, al pulsar este botón, se llevan a cabo 2 procesos de forma automática:

#### 1.- ENVÍO DE LAS VOTACIONES AL JURADO Y AL RESPONSABLE DE CADA TUNA PARTICIPANTE:

Se envía un correo electrónico con todas las votaciones y resultados detallados del certamen tanto a los miembros del jurado como a los responsables de las tunas participante.

#### 2.- PUBLICACIÓN DE LOS GANADORES EN LA WEB "MICERTAMEN.ES":

Automáticamente, se podrán consultar los ganadores de los distintos premios en la web "micertamen.es", concretamente, en el apartado de CERTÁMENES[: https://micertamen.es/certamenes](https://micertamen.es/certamenes/)

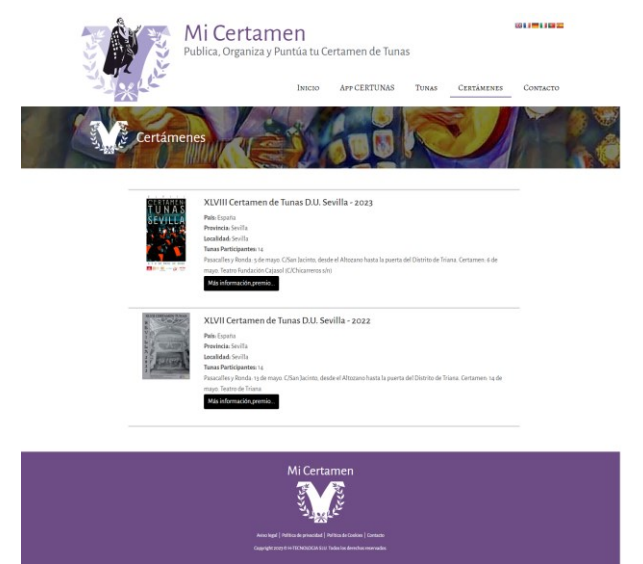

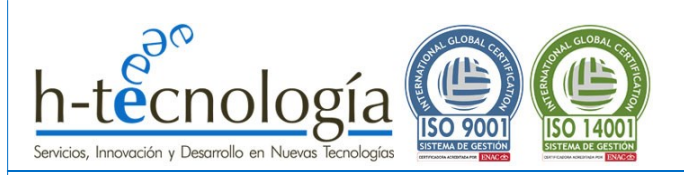

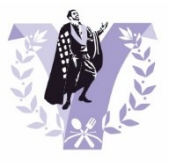

# <span id="page-34-0"></span>**3 GUÍA DEL JURADOPROFESIONAL**

Si eres jurado profesional de un certamen, en este apartado te explicamos cómo acceder a CERTUNAS y cómo podrás valorar las actuaciones de las tunas participantes.

#### **IMPORTANTE:**

- **Para poder acceder a CERTUNAS como JURADO PROFESIONAL de un certamen, previamente, el responsable de la Tuna organizadora del certamen debe haber creado tu acceso como jurado, dando de alta tu correo electrónico y una contraseña de acceso (las cuáles se enviaron por correo electrónico en el momento de la creación).**
- **Podrás acceder al certamen cuando el organizador del certamen lo ACTIVE (es decir, que lo haga visible al público). Ten en cuenta que si el certamen está activo pero el periodo de votaciones aún está cerrado podrás acceder al sistema únicamente para cambiar la contraseña asignada inicialmente. Una vez se INICIE el periodo de votaciones, además podrás acceder a valorar las actuaciones.**
- **Cuando accedas por primera vez, tendrás que modificar la clave asignada obligatoriamente. De esta forma, solo tú podrás acceder con tu correo electrónico para valorar las actuaciones de las tunas participantes.**
- **Si además de jurado del certamen, eres el Responsable de tu tuna, asegúrate que tienes cerrada la sesión como responsable de tu tuna pulsando en la opción del menú "***Cerrarsesión***", en caso contrario, podrías tener problemas para acceder a las votaciones.**

#### <span id="page-34-1"></span>**3.1 PRIMER ACCESO AL SISTEMA DE VOTACIÓN: Cambio de contraseña asignada**

Accede a la URL de CERTUNAS: <https://micertamen.es/certunas>

Pulsa sobre el certamen al que quieres acceder como Jurado.

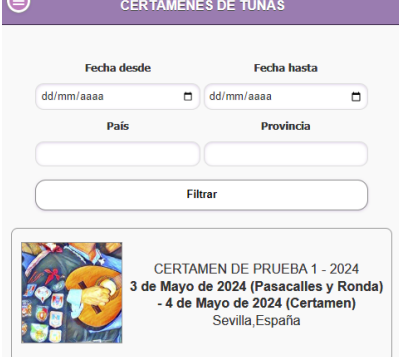

Pulsa en el botón "*ACCESO VOTACIONES*" e introduce tus datos de acceso ("*Correo electrónico*" y "*Contraseña*") y pulsa "*Aceptar*".

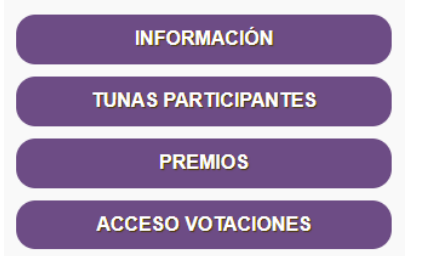

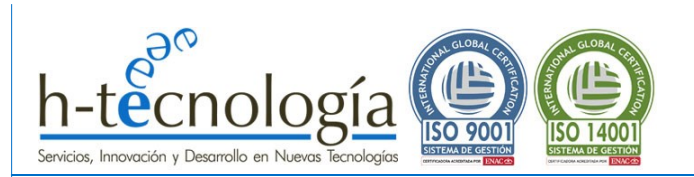

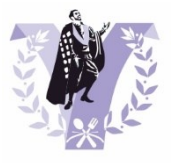

Debes tener en cuenta, que la primera vez que accedas como Jurado Profesional, por seguridad, se te solicitará que cambies la contraseña de acceso. Para ello, pulsa en "*Cambiar su contraseña*" y completa tu correo electrónico y la contraseña asignada:

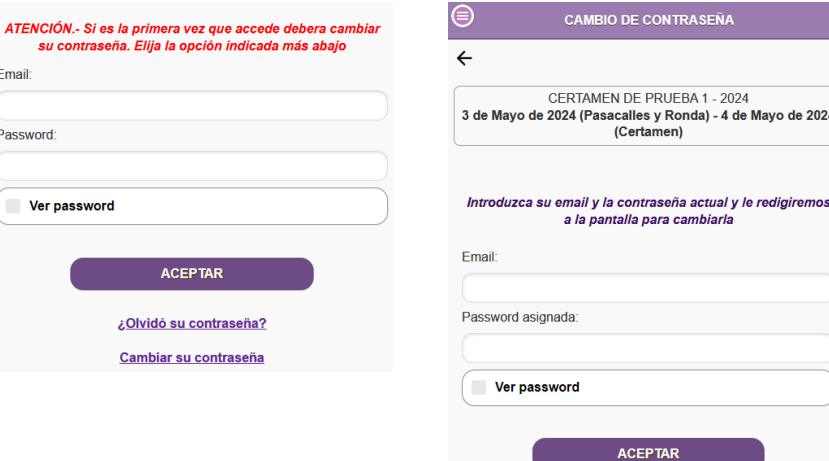

Se abrirá una ventana indicando que vas a ser redirigido a la pantalla para cambiar tu contraseña.

Escribe la nueva contraseña y repítela en el segundo cuadro. Pulsa "*Confirmar*"

para confirmar el cambio de contraseña.

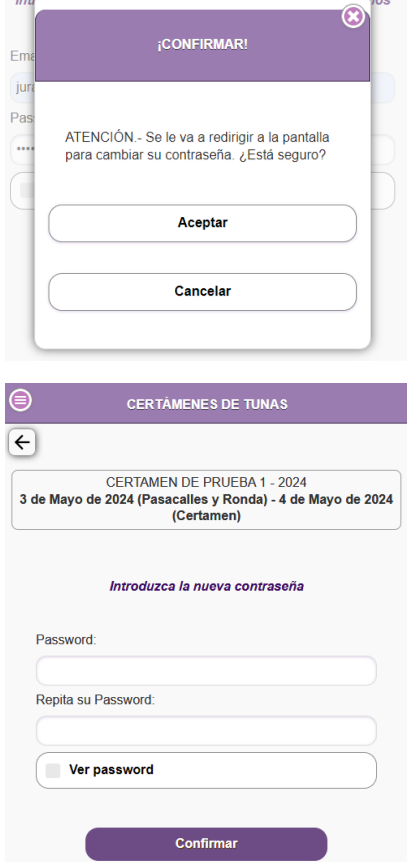

**IMPORTANTE: Si introduces la misma contraseña que te asignó el organizador del certamen, no podrás acceder al sistema de votaciones. El sistema lo detectará y te avisará para vuelvas a cambiar la contraseña por una distinta a la asignada por el organizador del certamen.**

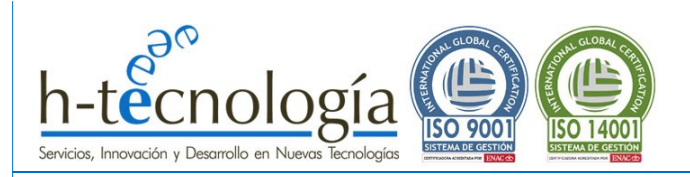

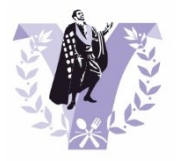

# <span id="page-36-0"></span>**3.2 Accede al sistema de Votaciones del certamen**

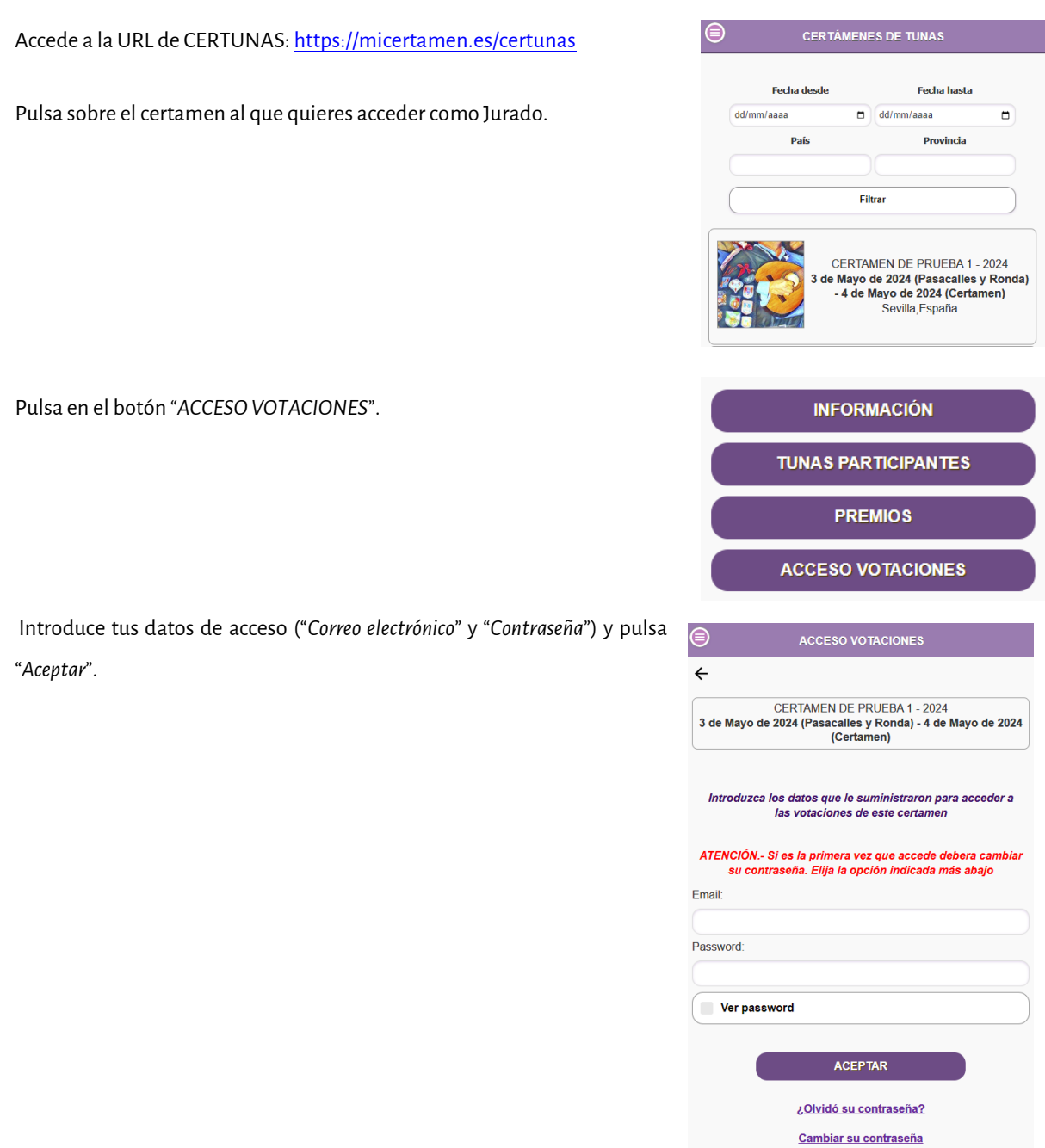

Una vez hayas accedido al sistema, se mostrará una pantalla que te permitirá comenzar a puntuar los distintos aspectos a valorar de cada actuación.

**Solo podrás Valorar los aspectos de las distintas actuaciones si se encuentra ABIERTO el periodo de votaciones (el responsable del certamen se encargará de abrirlo cuando dé comienzo el certamen).**

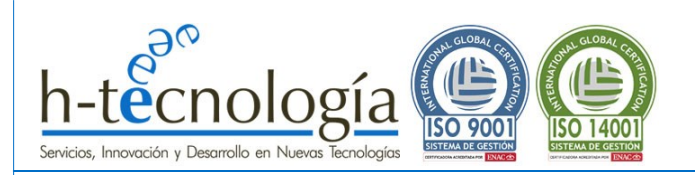

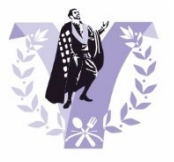

# <span id="page-37-0"></span>**3.2.1 Olvido y/o Cambio de contraseña**

Si no recuerdas la contraseña o quieres cambiarla, puedes hacerlo o bien desde la ventana de acceso a las votaciones o bien solicitándolo al organizador del certamen.

#### **DESDE LA VENTA DE ACCESO A VOTACIONES**

#### **RESTABLECIMIENTO DE CONTRASEÑA:**

Pulsa en "*¿Olvidó su contraseña?*", introduce tu correo electrónico y pulsa en "*ACEPTAR*".

#### **CAMBIO DE CONTRASEÑA:**

Pulsa en "*Cambiar contraseña*", introduce tu correo electrónico y pulsa en "*ACEPTAR*".

En ambos casos, un mensaje indicando que "*Se va a enviar un email a su cuenta para restablecer su contraseña*". Pulsa "*Aceptar*" para el envío del de correo de restablecimiento de contraseña.

Pulsa en el enlace del correo electrónico que has recibido para cambiar la contraseña (tendrás que introducirla dos veces y pulsar en "*Confirmar*").

#### **SOLICÍTALO AL ORGANIZADOR**

Contacta con el organizador para que vuelva a asignarte una contraseña. Recibirás un correo electrónico como y podrás repetir todo el procedimiento descrito anteriormente en [PRIMER ACCESO AL SISTEMA DE](#page-34-1)  [VOTACIÓN: Cambio de contraseña asignada.](#page-34-1)

#### <span id="page-37-1"></span>**3.3 PUNTÚA las actuacionessegún los Aspectos a valorar**

**ATENCIÓN: Solo se puede comenzar a puntuar los distintos aspectos a valorar si el organizador del certamen ha ABIERTO EL PERIODO DE VOTACIÓN.** 

**CONSEJO: Se recomienda que las actuaciones de las tunas sean valoradas durante la actuación de la tuna.** 

**IMPORTANTE: Mientras el periodo de votación esté abierto, el jurado profesional siempre podrá modificar las puntuaciones ya realizadas de cualquiera de las tunas participantes.**

**RECUERDA: Si cierras tu votación por error, avisa al organizador del certamen, el cual podrá volver a habilitarte el acceso a las votaciones.**

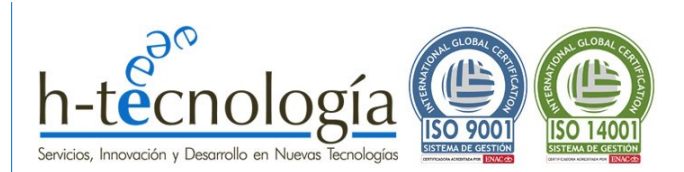

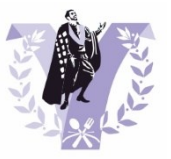

Una vez hayas accedido al sistema, si el organizador del certamen ha abierto el periodo de votación, se mostrará una pantalla que te permitirá comenzar a valorar las actuaciones de las tunas participantes.

Observa que se muestran en primer lugar las tunas que aún no has valorado según su orden de actuación: "**TUNAS POR VOTAR (EN ORDEN DE ACTUACIÓN**".

Una vez que hayas valorado la actuación una tuna, ésta pasará a la zona de "**TUNAS VALORADAS (ORDENADAS POR TOTAL DE PUNTOS)**". Las tunas se irán ordenando en esta parte del listado según la puntuación que este jurado haya emitido. Es decir, en esta pantalla, el jurado profesional solo verá el total de sus puntuaciones (no se tienen en cuenta las puntuaciones del resto de jurados) y podrá ver, según su criterio parcial, en qué orden están quedando las tunas.

**IMPORTANTE: Las puntuaciones del resto de jurados son secretas y no podrán ser consultadas por nadie, ni siquiera el organizador del certamen.**

Para PUNTUAR los ASPECTOS A VALORAR de una tuna o para MODIFICAR una valoración ya realizada, pulsa en la Tuna que desees valorar. Se mostrará una pantalla con los distintos aspectos a valorar de la actuación y podrás asignar valores de "0" a "10", siendo "0" la puntuación mínima (y el valor por defecto de al iniciar la votación) y "10" la puntuación máxima.

**IMPORTANTE: Las puntuaciones de cada aspecto a valorar se guardan automáticamente al escribirlos.**

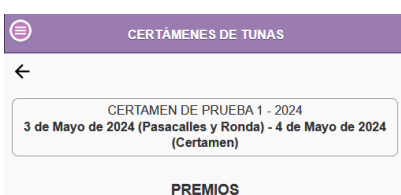

Pulse sobre la tuna correspond ente para acce valorar los distintos aspectos o pulse sobre el botón 'Cerrar votación' si va ha terminado de valorarlos todos

# **TUNAS POR VOTAR<br>(EN ORDEN DE ACTUACIÓN)**

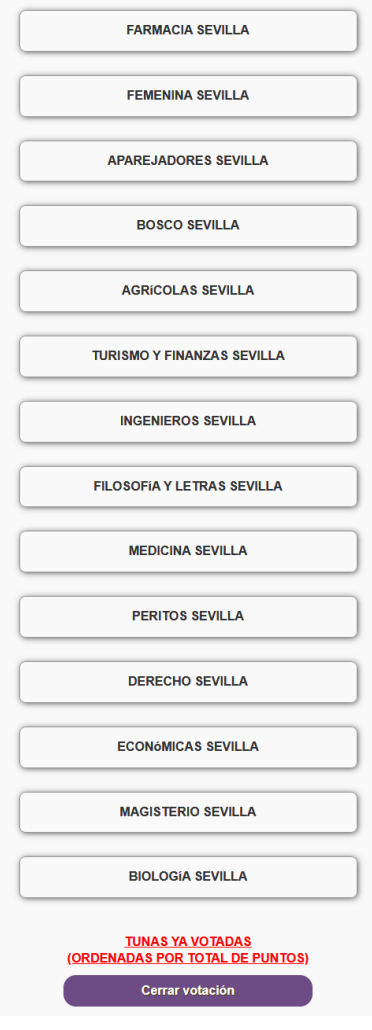

CERTAMEN DE PRUEBA 1 - 2024 3 de Mayo de 2024 (Pascalles y Ronda) - 4 de Mayo de 2024<br>Certamen) - 4 de Mayo de 2024 (Certamen)

**CERTÁMENES DE TUNAS** 

 $\leftarrow$ 

#### **FARMACIA SEVILLA**

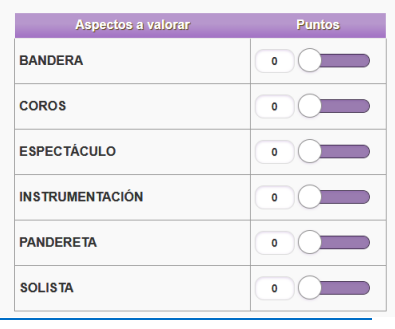

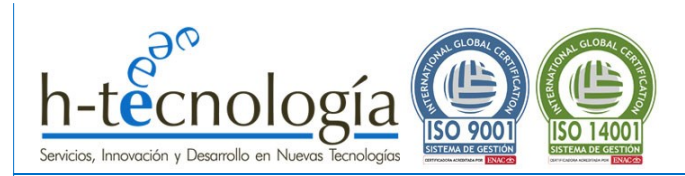

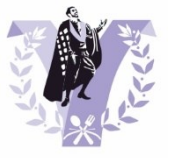

Para volver al listado de Tunas y continuar valorando otra actuación, pulsa en la flecha **←** y se mostrará el listado con las tunas participantes.

**RECUERDA**: Este listado muestra TODAS LAS TUNAS PARTICIPANTES organizadas en dos grupos: "**TUNAS POR VOTAR (EN ORDEN DE ACTUACIÓN**" y "**TUNAS VALORADAS (ORDENADAS POR TOTAL DE PUNTOS)**".

Este segundo grupo está pensado para que, de un vistazo, el jurado profesional pueda recordar qué puntuación le puso a cada tuna en cada aspecto a valorar, por si desea hacer algún cambio o utilizar alguna actuación como referencia.

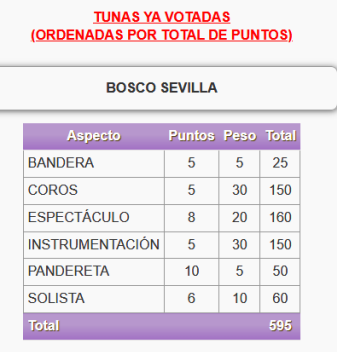

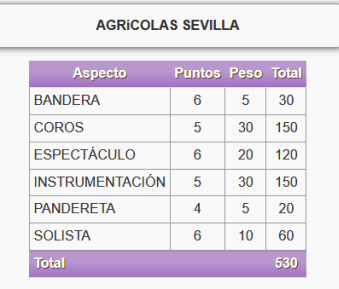

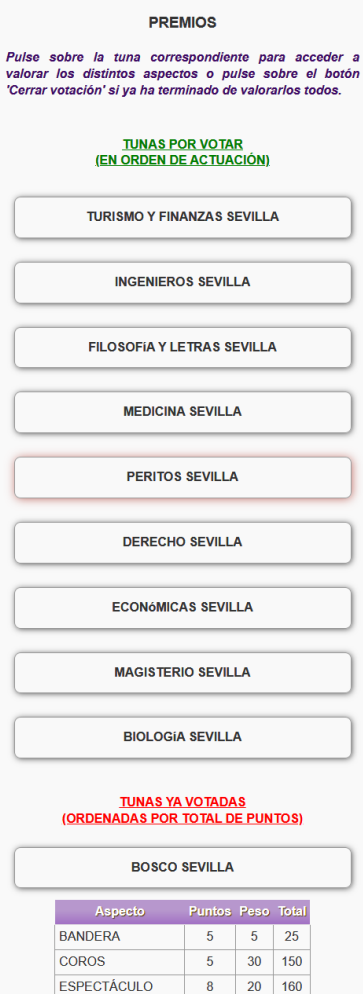

**CERTÁMENES DE TUNAS** 

CERTAMEN DE PRUEBA 1 - 2024 3 de Mayo de 2024 (Pasacalles y Ronda) - 4 de Mayo de 2024<br>Certamen)

 $\leftarrow$ 

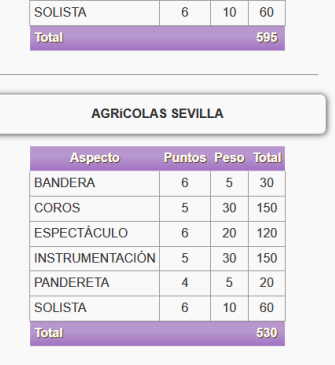

 $\overline{5}$ 

 $30 \quad 150$ 

 $\overline{10}$ 

 $\overline{50}$  $\overline{5}$  $10<sup>°</sup>$ 

**INSTRUMENTACIÓN** 

PANDERETA

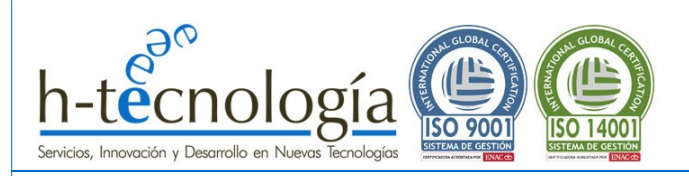

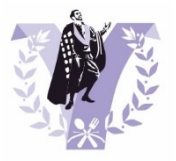

# <span id="page-40-0"></span>**3.4 CIERRA tu votación: Fin de tus valoraciones**

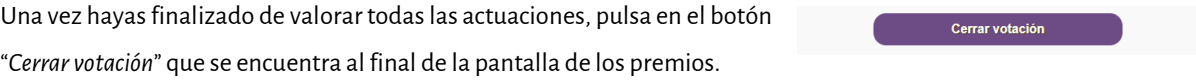

Una vez cerrada la votación, si accedes de nuevo a "*ACCESO VOTACIONES*", podrás consultar tus valoraciones, pero no podrás modificarlas.

#### <span id="page-40-1"></span>**3.5 ABRE de nuevo tu votación: ¿Cerraste por error?**

Si cierras tu votación por error y necesitas volver a acceder de nuevo al sistema, solicítale al organizador del certamen que te habilite de nuevo el acceso. Como Organizador del certamen tiene la capacidad de abrir nuevamente tu acceso.

#### <span id="page-40-2"></span>**3.6 Obtención de resultados: ¿Puedo ver las votaciones del jurado?**

#### **¿Puedo ver las votaciones del resto del jurado?**

NO. Las votaciones son secretas. Ningún miembro del jurado, ni tan siquiera el organizador del certamen, puede ver o consultar lo que vota el resto de miembros del jurado.

#### **¿Puedo ver los ganadores de los premios?**

NO. Los ganadores de los premios solo podrá verlos la tuna organizadora una vez todos los jurados hayan cerrado las votaciones. De esta forma, se mantiene el secreto hasta la entrega de los premios.

#### **¿Cuándo podré ver las votaciones?**

Las votaciones se harán públicas por parte del organizador del certamen una vez finalice el concurso y se entreguen los premios.

Automáticamente se enviará un correo electrónico, tanto al jurado como a los responsables de cada tuna participante, con lo que ha votado cada jurado en cada premio y con el resultado final del certamen.

#### **¿Cuándo podré ver los resultados de los Premios?**

Una vez entregados los premios, la tuna organizadora, con un simple *clic*, hará públicos los ganadores de los distintos premios del certamen, que estarán visibles en la url[: https://micertamen.es/certamenes](https://micertamen.es/certamenes/)

Para más información, consulta la **GUÍA DEL ORGANIZADOR DEL CERTAMEN**.

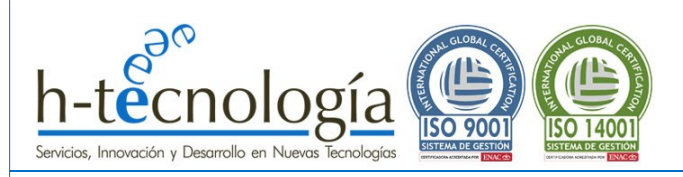

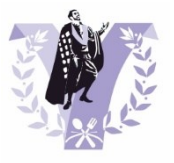

# <span id="page-41-0"></span>**ANEXO I: TIPOS DE PREMIOS Y VALORACIONES**

El sistema ofrecerá distintos tipos de premios a los que optan los participantes en función de cómo se puntúe, de forma que, al dar de alta un nuevo certamen, se pueden generar todos los premios que se deseen basados en estos tipos base.

En este tipo de certamen (con JURADO PROFESIONAL) el jurado valorará diversos aspectos. Estos aspectos tendrán un peso determinado a la hora de obtener el ganador final del certamen, y la suma de los pesos de todos los aspectos a valorar debe ser 100.

Además, estos aspectos a valorar podrán tener asociado o no un premio individual.

# <span id="page-41-1"></span>**PREMIO SIN VOTACIÓN**

EJEMPLOS:

- MEJOR PASACALLES: Generalmente, premio otorgado por la tuna organizadora.
- MEJOR RONDA: Generalmente, premio otorgado por las personas asistentes a la ronda.

Se trata de aquellos premios cuyo ganador no se decide por la votación jurado a través de la aplicación del jurado. El GANADOR de estos premios lo dará de alta el ORGANIZADOR del certamen en el sistema.

**¡IMPORTANTE!: Esto no significa que el ORGANIZADOR sea quien decida quién ha ganado, pero desde el punto de vista de esta aplicación, será el usuario responsable de reflejarlo en el sistema.**

#### <span id="page-41-2"></span>**PREMIO INDIVIDUAL**

EJEMPLOS:

- MEJOR BANDERA.
- MEJOR PANDERETA.
- MEJOR SOLISTA.
- MEJOR COROS
- MEJOR ESPECTÁCULO
- MEJOR INTERPRETACIÓN MUSICAL

Estos premios están asociados a alguno de los ASPECTOS A VALORAR que puntúa el jurado, de forma que El GANADOR de este premio será aquel que haya obtenido mayor puntuación en dicho aspecto.

EN CASO DE EMPATE: Si al ordenar las tunas existiera un empate en EL GANADOR, el jurado, a petición de la tuna organizadora, votará a mano alzada cuál es la tuna que gana este premio individual. Será responsabilidad de la tuna organizadora indicar en la aplicación qué tuna es la que finalmente gana este premio individual.

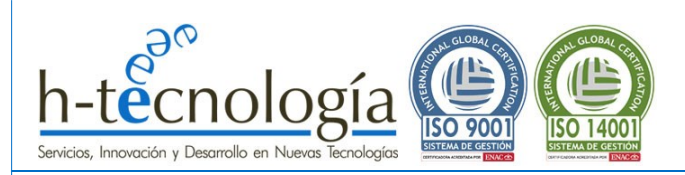

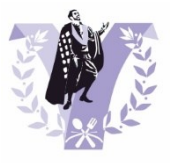

# <span id="page-42-0"></span>**PREMIO MEJOR TUNA**

La puntuación final de cada tuna en el certamen se obtiene sumando los valores ponderados de cada ASPECTO A VALORAR y restando las penalizaciones (si las hubiere).

EN CASO DE EMPATE: Si al ordenar las tunas existiera un empate en cualquier posición (en este caso, es importante obtener un listado ordenado completo, ya que influye en el orden de actuación del siguiente año), el jurado, a petición de la tuna organizadora, votará a mano alzada cuál es la tuna que debe ganar el desempate. Será responsabilidad de la tuna organizadora indicar en la aplicación qué tuna es la que gana el desempate.

Realizado por: David Artigas Campos

CEO h-tecnología ricios, Innovación y Desa **h-tecnologia** CIF: B91600585 Avda. Reino Unido 7, Edif. ADYTEC, 1-A 41.012 – Sevilla Fax: 954.617.533 Teléfono: 645.36.26.35 [www.h-tecnologia.com](http://www.h-tecnologia.com/) Inscrita en el registro mercantil de Sevilla folio: 111, tomo: 4.547, Hoja: SE-70.939, Inscripción 1ª